# Escuela Superior Politécnica del Litoral

627170285

 $A553$ 

ESCUELA DE CIENCIAS DE COMPUTACION **ESPOL** 

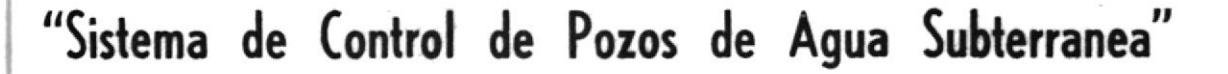

DESARROLLO DE APLICACIONES

Previo a la obtención del Título de:

Analista de Sistemas en Computación

REALIZADO POR:

Gabriel Antonio Andrade Herrera

**GUAYAQUIL** 

1987 - 1988

# AGRADECIMIENTO

 $\mathcal{A}$ 

A todas aquellas personas-que-de-una u otra forma<br>ayudaron a la culminación de este proyecto, en especial a Maria Isabel.

# DECLARATORIA EXPRESA

"La responsabilidad por los hechos y doctrinas expuestos en este-Proyecto, me corresponden exclusivamente ; y, el patrimonio intelectual de la misma, a la Escuela Superior Politécnica del Litoral.

ł

 $\langle$ 

 $\bar{t}$ 

Ú.

 $\pm$ 

(Reglamento de examenes y titulos profesionales de la Espol)

Syded Sculate &

GABRIEL ANDRADE HERRERA

Escobor  $\circ$ Ms. NELSON ESCOBAR DELGADO

DIRECTOR DE TESIS

# INDICE

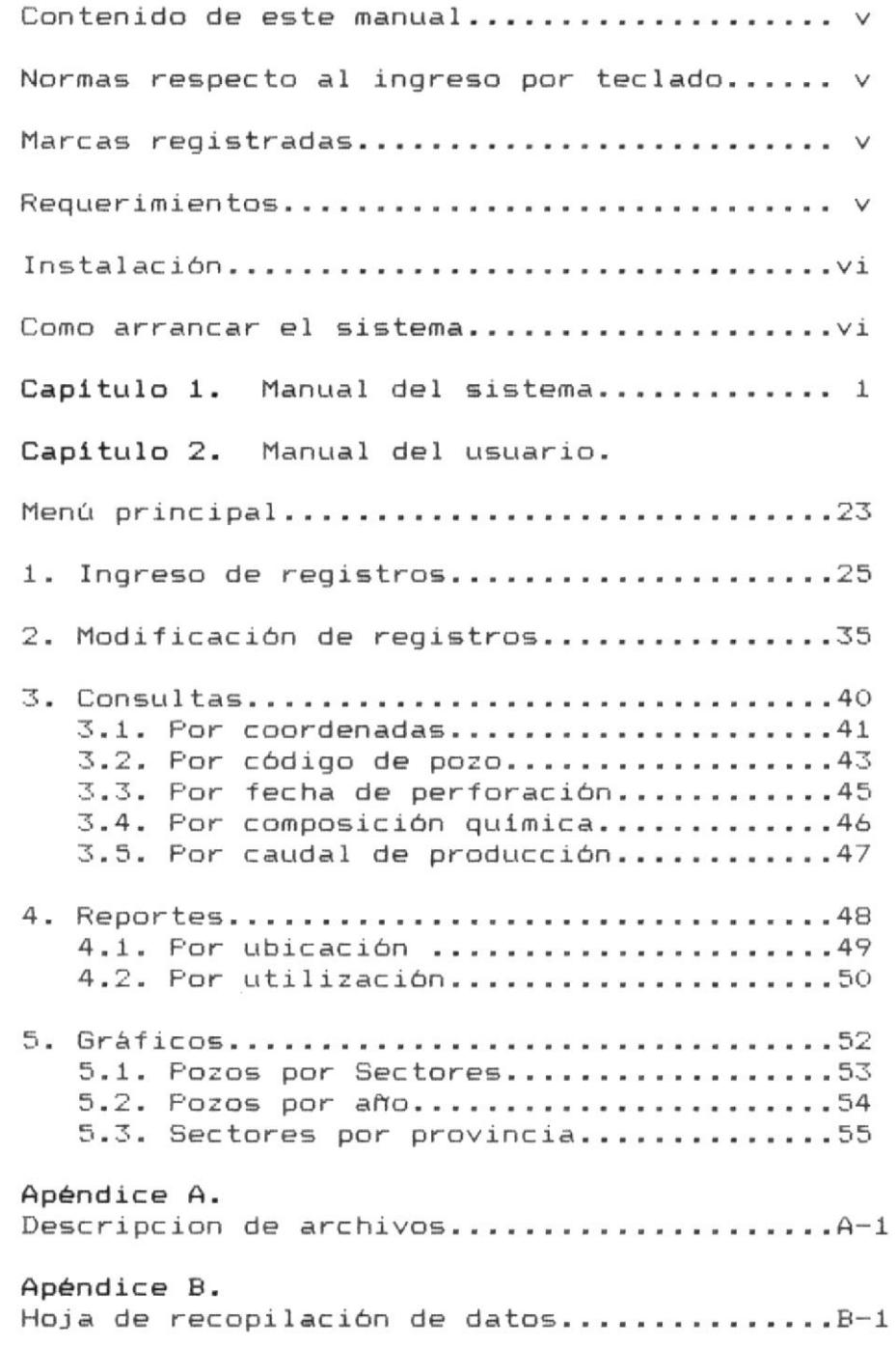

ï

 $\bar{A}$ 

 $\mathbb{T}$ 

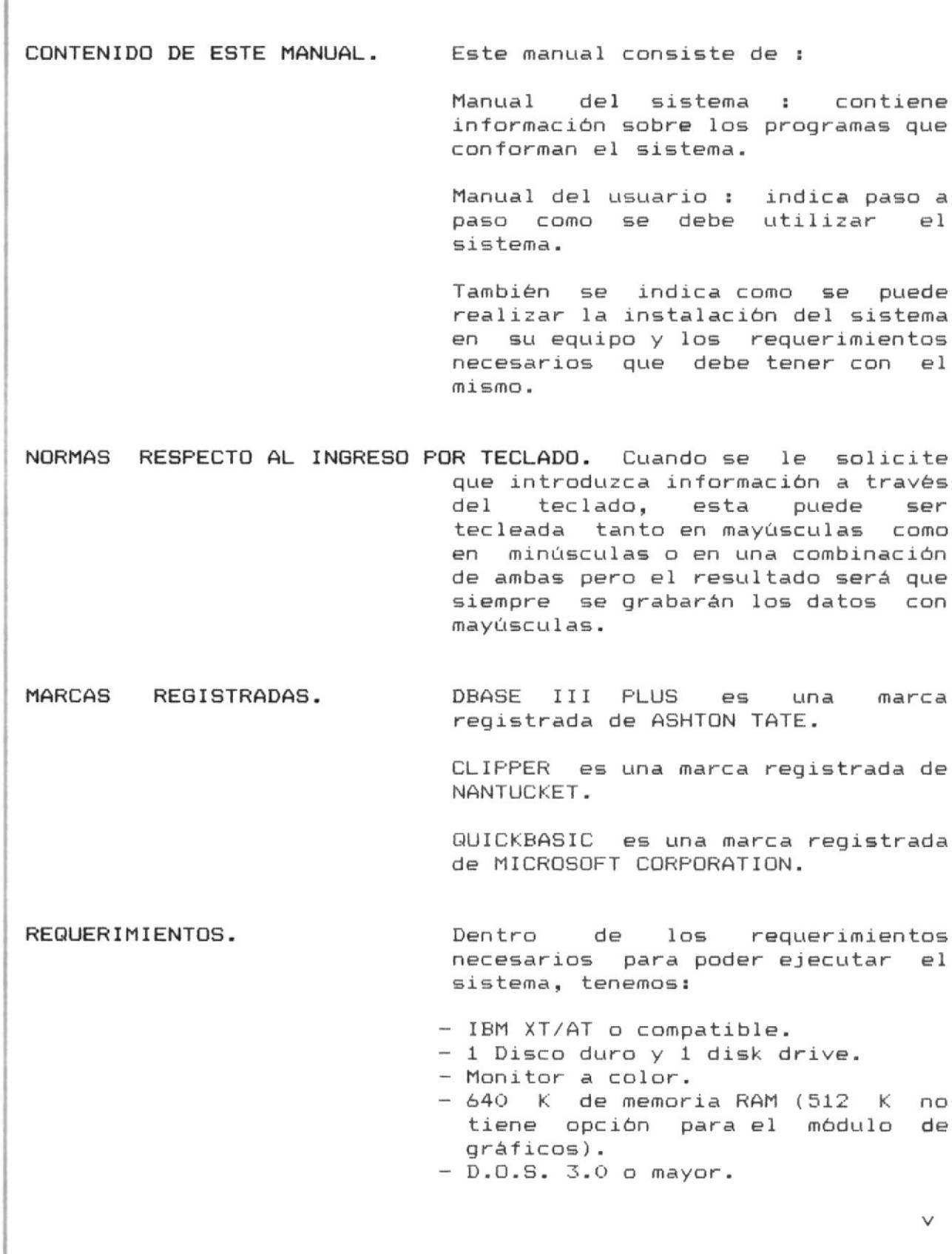

## INSTALACION.

 $\pm$ 

 $\frac{1}{2}$ 

Con el indicador del dos C>, inserte el diskette que contiene el programa de aplicación y los archivos en la unidad A y siga estos pasos:

1. Asegurese de que está en el directorio raíz. Teclee:

 $CD \setminus$ (Presione ENTER)

2. Cree un subdirectorio para la aplicación. El nombre de ese subdirectorio será POZOS. Teclee:

MD \ POZOS (Presione ENTER)

3. Copie los archivos desde el diskette de la unidad A al subdirectorio. Teclee:

COPY A: \*. \* \POZOS (Presione ENTER)

4. Retire el diskette de la unidad A y guardelo en un lugar sequro.

COMO ARRANCAR LA APLICACION.

Cuando desee usar el sistema, desde el subdirectorio raíz, teclee :

> **CD\POZOS** (Presione ENTER)

Con ello pasará al subdirectorio desde donde podrá arrancar el sistema, teclee:

POZOS

(Presione ENTER)

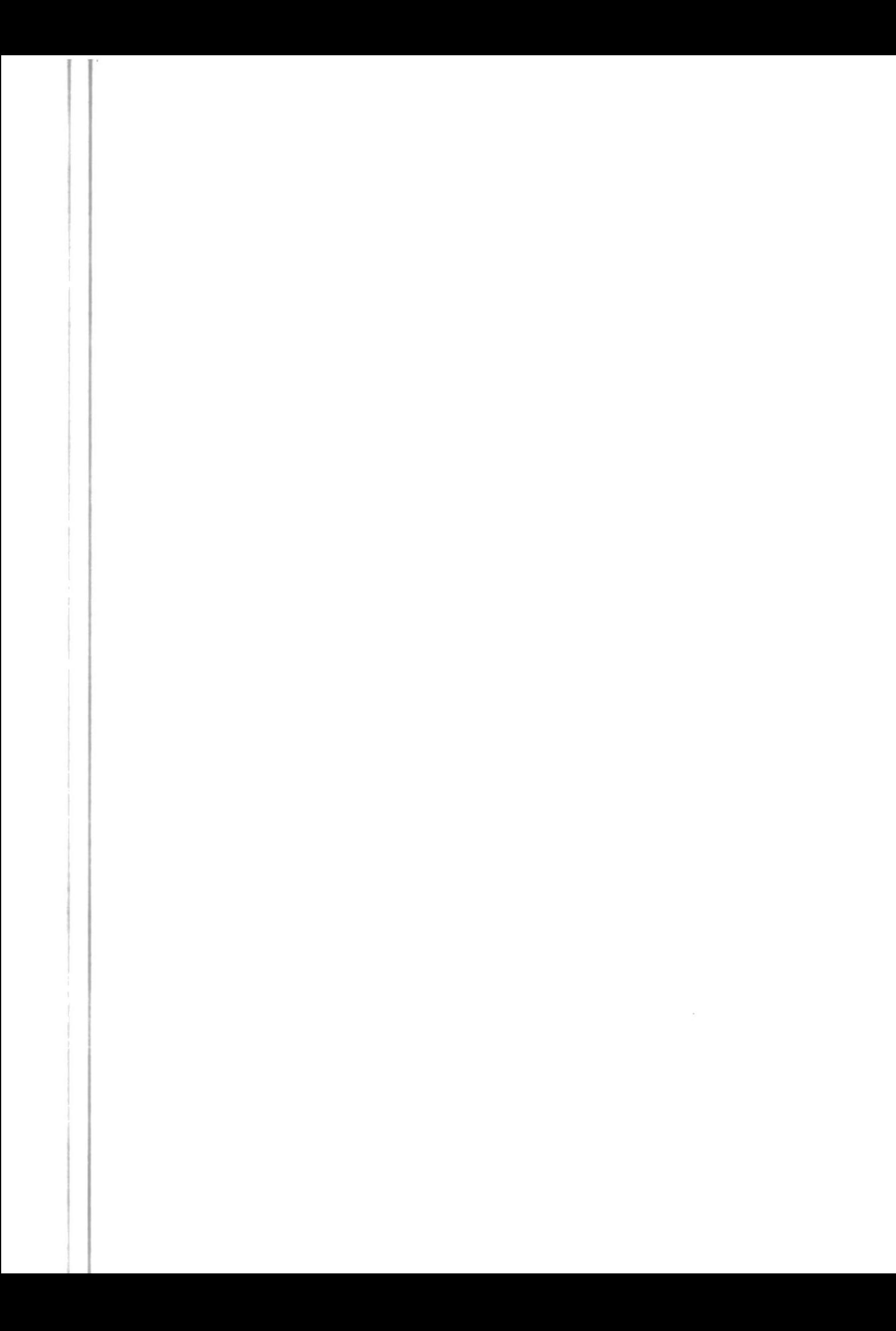

### **INTRODUCCION**

Desde hace algunos años, la ciudad de Guayaquil ha sufrido de un deficiente servicio de agua potable; tal ha sido el caso de que muchos sectores de la ciudad carecen de dicho servicio, ni que decir de las areas circundantes, en donde solo pueden llegar tanqueros. En general, el abastecimiento de agua en toda la provincia es completamente insuficiente y las personas de las poblaciones se ven en la necesidad de recurrir al agua de los ríos o la perforación de un pozo para extraer agua subterránea.

Debido a la necesidad de tener organizado los datos  $m\Delta \leq$ importantes correspondientes a cada pozo y poder contar con una información importante para tomar decisiones, es que se ha diseñado este proyecto, el cual lleva el nombre "Sistema de control de pozos de agua subterránea de la provincia del Guayas".

 $\bar{z}$ 

Esperando que se logren algunos beneficios tales como  $una$ mejor elección del sitio de perforación, que la calidad de agua satisfaga las necesidades, la cantidad de producción sea la necesaria, para decidir que tipo de bomba utilizar, entre otros.

proyecto ha sido desarrollado para uso exclusivo de la E1 Facultad de Geología Minas y Petróleo de la Escuela Superior Politécnica del Litoral.

Entre los servicios que cuenta este proyecto esta el ingreso de los datos con sus respectivas validaciones, permite modificarlos y existe una serie de opciones por las cuales se pueden consultar los datos para obtener la información necesaria, también se pueden emitir listados que contienen valores informativos y un módulo en el que se realiza un gráfico estadístico de acuerdo a los parámetros que se escojan para procesarse.

ł,

 $\bar{t}$ 

Consciente de la necesidad que representa la obtención del líquido vital, he desarrollado este proyecto como un aporte que beneficie a toda la comunidad.

CAPITULO 1

PROGRAMA : Tes00.prg

FUNCION : Este programa es el que contiene el menú principal del programa, y el que realiza el encadenamiento a los diferentes módulos que conforman el "SISTEMA DE CONTROL DE POZOS DE AGUA SUBTERRANEA".

> inicio del programa, se carga el  $A1$ procedimiento Tes20.prg, el cual contiene los módulos que permiten poner mensajes de aviso en la pantalla; despues llama al programa Prcon0.prg, que es el que pone el marco de presentación del sistema.

> Los programas que se encadenan, para las opciones dadas son:

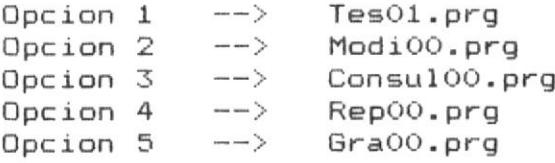

PROGRAMA : Tes01.prg

 $\hat{a}$ 

\$

FUNCION : Este programa contiene los programas que corresponden al ingreso de datos. Aqui no se presenta ninguna pantalla, sino que se controla el uso de la tecla ESC, utilizada para cancelar el proceso de ingreso.

> Al inicio del programa se establece el uso del procedimiento TES10.PRG en lugar de TES20.PRG, debido a que tiene varios programas que son usados para el ingreso de valores y para consultas de códigos. Los programas de ingreso que se manejan  $son:$

CHING1 --> Primera pantalla de ingreso CHING2 --> Segunda pantalla de ingreso CHING3 --> Tercera pantalla de ingreso CHING4 --> Cuarta pantalla de ingreso

Despues de la ejecución de cada programa se chequea si finalizó, ya sea por terminación o por cancelación. Si el programa ha sido cancelado usando la tecla ESC, entonces se procesan todos  $105$ archivos que hayan sido manejados, eliminando los respectivos datos y dejando todo como se encontraba al inicio del programa.

PROGRAMA : Ching1.prg

ď.

 $\mathbbm{1}$ 

T

J.

 $\frac{1}{2}$ f. FUNCION : Se llama al programa ING.PRG, el cual pone en pantalla los datos que se deben ingresar. Se utiliza del programa<br>TES10.PRG, los procedimientos GRADOS, los procedimientos GRADOS, MINUTOS y SEGUNDOS para el ingreso de las coordenadas y el procedimiento TESO1A, el cual es usado para consultar los códigos y los nombres de los perforadores; si existe el caso de ingresar uno nuevo se lo incluye en el archivo PERFORA.DBF.

> Al final del ingreso de datos en la primera pantalla se establece que zona es, debido a las coordenadas escritas y se busca en el archivo NUMERO.DBF para tomar el número que le corresponda. Así se crea el código del pozo, con la zona y el número secuencial que le toque.

 $C$ ódigo de pozo = 2¦00012  $\left\langle -\right\vert -\right\rangle$ Zona Número

Con el código del pozo se graban todos los datos ingresados en este programa en el archivo POZO1.DBF. Además se actualiza el archivo ANIO.DBF que contiene la cantidad de pozos perforados por año y por zona, el cual servira para el módulo de gráficos.

PROGRAMA : Ching2.prg

 $\frac{1}{3}$ 

FUNCION : Los datos a ingresar se ponen en pantalla ejecutando el programa ING2.PRG. Este programa también permite cancelar el proceso de ingreso con la tecla ESC.

> Los datos son grabados junto con el código del pozo en el archivo POZO2.DBF, a excepción de los valores de las profundidades de las cribas, las cuales se graban en el archivo PZ04.DBF

PROGRAMA : Ching3.prg

Ï,

 $\frac{1}{t}$ 

 $\begin{array}{c} \end{array}$ 

f

 $\mathbbm{I}$ 

ł

Tercer programa de ingreso de datos. La FUNCION : pantalla es presentada con el programa<br>ING3.PRG. También se ejecuta el procedimiento TES01B el cual permite registrar nuevos códigos de bombas en el archivo BOMBAS.DBF y también se puede realizar consultas de códigos y nombres de las marcas de las bombas.

> Los datos ingresados en la pantalla son grabados en el archivo POZO3.DBF, el cual tiene como clave el código del pozo.

PROGRAMA : Ching4.prg

 $\label{eq:1} \alpha = \alpha + \alpha + \alpha + \alpha$ 

 $\bar{\mathcal{M}}$ 

FUNCION : Al inicio, se ejecuta el programa ING4.PRG presenta la cuarta pantalla de que ingresos.

> Todos los datos son grabados en el archivo POZO4.DBF que utiliza el código del pozo como clave.

> El uso de la tecla ESC es permitida para cancelar el proceso en este, como en los otros programas de ingreso, a excepción de los momentos en que se consultan los código.

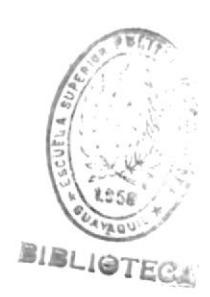

PROGRAMA : Modi00.prg

÷

FUNCION : Este programa permite escoger varias opciones, por cada opción que se presenta se ejecutan programas que ponen en datos que se pueden pantalla los modificar. Asi:

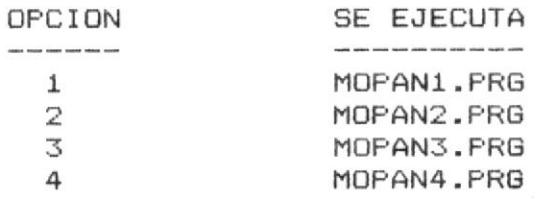

Una vez escogida la opción, y de escribir el código del pozo, se comprueba en los archivos correspondientes si existe dicho código, si se encuentra entonces, se ejecuta el correspondiente programa de modificación:

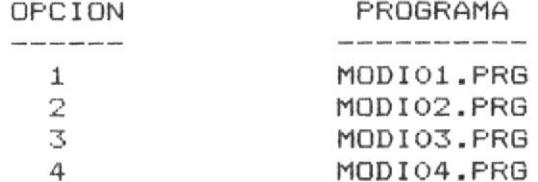

PROGRAMA : Modi01.prg

 $\begin{array}{c} \begin{array}{c} \end{array} \end{array}$ 

ï ï

¥

FUNCION : Este programa modifica los datos de la primera pantalla de ingreso de datos.

> Realiza las validaciones respectivas de los datos y actualiza los archivos NUMERO.DBF, por si se trata de un código<br>nuevo, y el archivo POZO1.DBF.

PROGRAMA : Modi02.prg

FUNCION : Se validan todos los datos que se presentan con el programa ING2.PRG, y se<br>actualiza el archivo POZO2.DBF.

PROGRAMA: Modi03.prg

 $\vec{r}$ 

 $\label{eq:1} \begin{split} \mathcal{L}_{\text{max}}(\mathcal{L}_{\text{max}},\mathcal{L}_{\text{max}}) = \mathcal{L}_{\text{max}}(\mathcal{L}_{\text{max}}), \end{split}$ 

 $\hat{\mathbb{I}}$ 

ĵ.

FUNCION : Todos los datos que se actualizan pertenecen al archivo POZO3.DBF. Se realizan las mismas validaciones de las del programa CHING3.PRG, que corresponden ingreso de datos en la tercera  $a1$ pantalla.

PROGRAMA : Modi04.prg

 $\tilde{\mathbf{B}}$ 

 $\bar{\varepsilon}$ 

FUNCION : Este programa permite actualizar todos los datos contenidos en el archivo POZO4.DBF.

> Primeramente se ponen en pantalla los datos, ejecutando el programa ING4.PRG.

PROGRAMA : Mocri.prg

 $\frac{1}{2}$ 

 $\frac{1}{2}$ 

š,

 $\label{eq:2.1} \mu(\alpha) = \mu(\beta) \cdot \mu(\alpha) \cdot \mu(\alpha)$ 

 $\frac{1}{2}$ 

ï

FUNCION : Este programa permite actualizar el<br>archivo PZO4.DBF, que contiene los datos de las profundidades de las cribas del pozo.

PROGRAMA : Consul00.prg

ĵ  $\mathfrak{f}$ þ. ŷ.  $\mathbb{I}$ 

 $\frac{1}{2}$ ä.

 $\frac{1}{4}$ 

FUNCION : Sirve para ejecutar todos los programas de consulta, por cada opción que se escoja se ejecutan los respectivos programas:

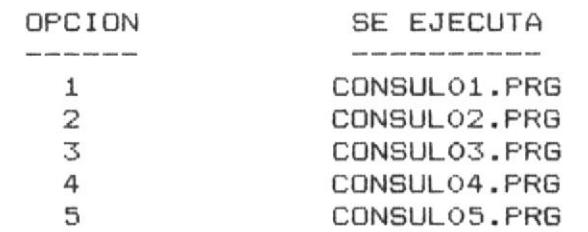

 $\bar{\mathbf{x}}$ 

PROGRAMA : Consul01.prg

ÿ.

 $\frac{1}{2}$ 

 $\mathfrak{f}$ 

 $\mathbf{j}$ 

FUNCION : Se pide el ingreso del dato a consultar una vez ejecutado el programa PRCON1.PRG, el cual pone en la pantalla la información necesaria.

> programa accesa a los archivos  $E1$ POZO1.DBF y POZO2.DBF, realiza la búsqueda de datos en los archivos con la clave del pozo.

PROGRAMA : Consul02.prg

Se ejecuta el programa PRCON1.PRG, que FUNCION : permite escoger el dato a consultar.

> programa accesa a los archivos E1 POZO1.DBF, POZO2.DBF, POZO3.DBF y BOMBAS.DBF y presenta varios datos en pantalla.

PROGRAMA : Consul03.prg

**FUNCION** Se ejecuta el programa PRCON3.PRG,  $\mathbf{r}$ permite escoger el dato a consultar.

> E1 programa accesa a  $_{105}$ archivos PERFORA.DBF y POZO2.DBF, presenta  $_{\text{los}}$ datos en pantallas sucesivas.

PROGRAMA : Consul04.prg

í. ÷

j.

 $\bar{\chi}$  $\frac{1}{2}$ 

ľ

 $\mathbf{l}$ 

j

ŀ

 $\mathbb{I}$ 

цÍ,

Ŕ

ÿ.

 $\mathfrak{f}$ 

FUNCION : Se ejecuta el programa PRCON4.PRG, que permite escoger el dato a consultar.

> programa accesa a los archivos E1 POZO1.DBF y POZO4.DBF, presenta los datos en pantallas sucesivas y con un orden descendente.

PROGRAMA: Consul05.prg

 $\overline{\mathbb{I}}$ 

FUNCION : Se ejecuta el programa PRCON5.PRG, que permite escoger el dato a consultar.

> programa accesa a los archivos E1 POZO1.DBF y POZO2.DBF, y los datos son presentados en orden descendente.

PROGRAMA : Rep00.prg

ą,

ý.  $\bar{\rm N}$  $\bar{r}$ 

 $\frac{1}{\alpha}$ 

ă.

 $\bar{l}$ 

a<br>Wa

 $\mathbf{1}$ 

FUNCION : Este es el programa del menú de reportes. Los que enlaza son:

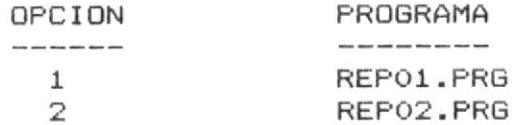

Al igual que los otros programas que presentan un menú, este tambien controla el manejo de las teclas de movimiento del cursor para poder seleccionar la opción deseada.

PROGRAMA : Rep01.prg

 $\bar{\psi}$ 

9

 $\frac{4}{3}$  $\mathbf{I}$ 

 $\frac{1}{2}$ 

Ī.

 $\bar{\xi}$ 

FUNCION : ejecuta el programa  $A1$ inicio,  $se$ REPAN1.PRG, el cual pone en pantalla la información necesaria para poder obtener un reporte impreso con los siguientes datos: coordenadas (longitud y latitud), ubicación del pozo y el código. Estos datos pertenecen al archivo POZO1.DBF

> Además antes de imprimirse se ejecuta el programa PONEFECH.PRG que ingresa la fecha para la impresión. También se chequea el de página y la impresión de cambio cabeceras.

PROGRAMA : Rep02.prg

ł.

 $\parallel$ 

i,

 $\bar{\mathbf{r}}$ 

 $\mathbb{R}$ 

Ĭ

ł

FUNCION : Este programa realiza la impresión en papel de los datos (sólidos, potencia de bomba, tipo de bomba, tipo de energía, calidad y utilización del agua) que se encuentran en los archivos POZO2.DBF y POZO3.DBF.

> Las claves, códigos de pozos,  $S$ on tomadas del archivo POZO1.DBF.

PROGRAMA : Gra00.prg

 $\vert \cdot \vert$ 

 $\bar{\lambda}$ 

 $\mathbb{I}$ 

 $\mathcal{I}$ 

Este programa también presenta un menú con FUNCION : el cual se pueden escoger la diferentes opciones de gráficos.

> Para la opción 1, se usa el archivo ANIO.DBF, con el cual se crea el archivo TEST.TXT, que va a contener los datos gráfico necesarios para realizar el utilizando el programa ARCHIUNO.EXE, la duración del archivo TEST.TXT, es muy corta y será eliminado una vez se termine de presentar el dibujo estadístico.

> Para ingresar el dato a ser consultado mediante el gráfico, se ejecuta el programa GRA01PAN.PRG.

> En la opción 2 se trabaja de la misma forma con los archivos, que con la opción 1, pero los datos que se graban en el archivo TEST.TXT son diferentes. Aqui se utiliza el programa GRAO2PAN.PRG, para poner en pantalla la información necesaria para ingresar los valores a También se mostrar en el gráfico. ejecutará el programa ARCHIDOS.EXE, como utilitario de este sistema.

> Con la opción 3, se ejecuta un programa externo el cual es totalmente independiente de los programas del sistema, para esto se necesitará que se encuentre grabado el archivo BRUN20.EXE, para que pueda ejecutarse el programa GRAO1.EXE.

CAPITULO<sub>2</sub>

 $\mathcal{L}^{\text{max}}_{\text{max}}$ 

 $\mathbf{g}$ 

### MENU PRINCIPAL.

La pantalla que presenta el menú principal del sistema de control de pozos de agua subterránea de la provincia del Guayas es la siguiente:

### SISTEMA DE CONTROL DE POZOS DE AGUA SUBTERRANEA DE LA PROVINCIA DEL GUAYAS

<< MENU PRINCIPAL >>

- 1.- INGRESO DE REGISTROS
- 2.- MODIFICACION DE REGISTROS
- 3.- **CONSULTAS**
- 4.- REPORTES
- 5.- GRAFICOS
- 6.- FIN DE PROCESO

OPCION [6]

En esta pantalla Ud. puede escoger la letra con que comienza cada palabra, o el número correspondiente a cada módulo, o puede mover la barra encendida usando las teclas de movimiento del cursor, y cuando se posicione en la opción deseada presione la tecla  $\leq$  ENTER  $>$ .

El sistema validará que su opción sea correcta, caso contrario, si Ud. presiona una tecla no permitida, el sistema le presentará el mensaje:

## "\* ERROR \* TECLA INVALIDA"

Este mensaje permanecerá en pantalla mientras no se presione una tecla correcta.
Vale recalcar que, en el resto de pantallas del "MENU DE<br>OPCIONES", sólo se podrá escoger la opción moviendo la barra encendida o con el número correspondiente a dicho módulo.

## 1. INGRESO DE REGISTROS.

ÿ.

 $\overrightarrow{k}$ 

 $\frac{1}{3}$ ř.

> ţ  $\hat{t}$

 $\tilde{t}$ ÿ

Ŷ.

 $\frac{1}{2}$ 

 $\mathbb{I}$  $\bar{4}$ 

ţ

Cuando se desean escribir los datos de los pozos, debe tomar la opción 1, del menú principal. El módulo de ingreso se compone de cuatro pantallas, en las cuales se presenta una variedad de datos para ser ingresados.

La primera pantalla de ingresos es la siguiente:

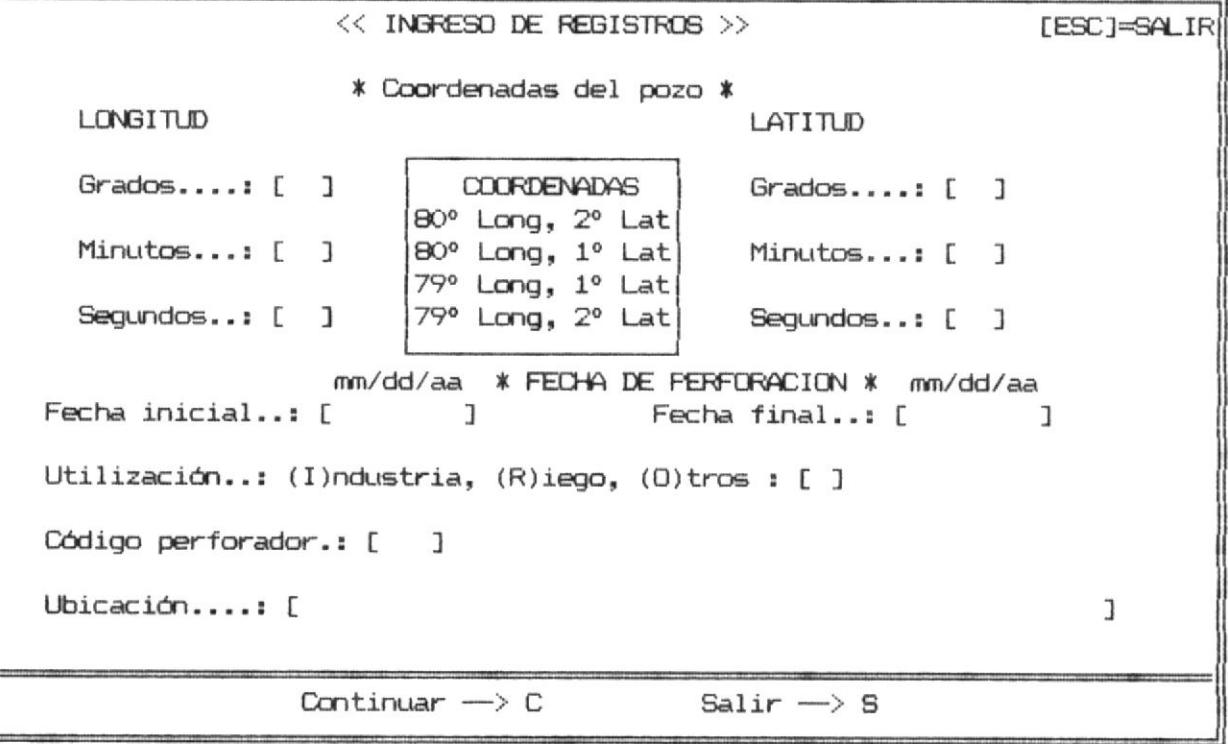

La petición de datos siempre lleva un orden de arriba hacia abajo y de izquierda a derecha.

Es de anotar que, algunos de los datos a ingresar serán previamente validados y, en el caso de existir algún error, el sistema responderá con un mensaje-en la última línea de  $1a$ pantalla.

Las validaciones en esta primera pantalla son:

 $\frac{1}{2}$ 

 $\mathbf{1}$ 

à.

 $\frac{1}{2}$ 

 $\frac{1}{2}$ 

 $\mathbf{1}$ 

Los grados de la longitud, en coordenadas, deben ser mayor que 79 o menor que 82 y los grados de la latitud sur, deben ser mayor que 0 y menor o igual a 3; caso contrario saldrá el siquiente mensaje:

#### < Grados > Fuera de rango

Los minutos y segundos de la longitud y latitud deben ser mayores que cero, y menores que 60. Si se ingresa algún valor incorrecto, sale el mensaje :

## < Minutos > Fuera de rango

De lo contrario le saldrá lo siguiente:

#### < Segundos > Fuera de Rango

Inmediatamente debe ser ingresada la fecha de perforación con el formato (mm/dd/aa). La fecha inicial es cuando se inicia la perforación del pozo y la fecha final es cuando se terminó la perforación o cuando se puso en funcionamiento. Por lo tanto la fecha final de perforación debe ser mayor que la inical.

Al ingresar la fecha inicial, sale este mensaje:

26

<< Año inicial debe ser mayor que 1960 >>

Este mensaje nos advierte de que todas las fechas a ingresar serán a partir del año 1960, si se ingresa una fecha anterior a ésta, el sistema le avisará con este mensaje:

#### < Año menor que 1960 > Incorrecto

à.

ï.

 $\bar{z}$ 

J)

El chequeo de la fecha final es muy minucioso, ya que se verifica desde el día, el mes y el año, si es que hubiese una<br>fecha menor a la fecha inicial, en cuyo caso aparecerán los siquientes mensajes:

> $\langle$  Año Final  $\rangle$  Incorrecto  $\langle$  Mes Final  $\rangle$  Incorrecto  $\langle$  Dia Final  $\rangle$  Incorrecto

También se verificará, que se escriba la fecha, es decir que no se la deje en blanco, si esto ocurre para las dos fechas el sistema presenta este mensaje:

### < Fecha > No se escribió

Despues del ingreso de la fecha, se pide ingresar una letra, la cual indicará el tipo de utilización que va a tener el agua del pozo. Así tenemos:

I : Cuando va a ser usado en industria.

R : Cuando el agua va a ser usada en riego de sembradios

O : Para cualquier otro tipo de utilización

Si no utiliza una de estas letras, obtiene un mensaje de error:

 $\langle$  Letra > Inválida

Cuando se ingresa el código del perforador, se puede realizar una consulta de todos los códigos con sus respectivos nombres de personas o compañías, utilizando el signo de interrogación y presionando la tecla <ENTER>.

Si realiza la consulta, debe escribir las iniciales del apellido o simplemente la letra con que comienze el nombre de la compañía. De existir algún nombre, el sistema borra una parte de la pantalla y presenta el código y el nombre, pudiendo de esta<br>manera poder tomar nota del código del perforador que necesitaba. En el caso de no haber ningún nombre, entonces el sistema le presenta el siguiente mensaje:

No existe ninguno Presione una tecla para continuar

Una vez realizada la consulta, el sistema presenta nuevamente la pantalla original con los datos ingresados hasta ese momento y espera por el código del perforador. Si el código no estuviera grabado, entonces se pide ingresar el nombre correspondiente, a fin de que se grabe para posteriores consultas.

El último dato que se debe digitar en la primera pantalla de ingreso es el de la ubicación o localización del pozo. Ud debe escribir la dirección aproximada donde está hecha la perforación.

La segunda pantalla de ingreso de registros es la siguiente:

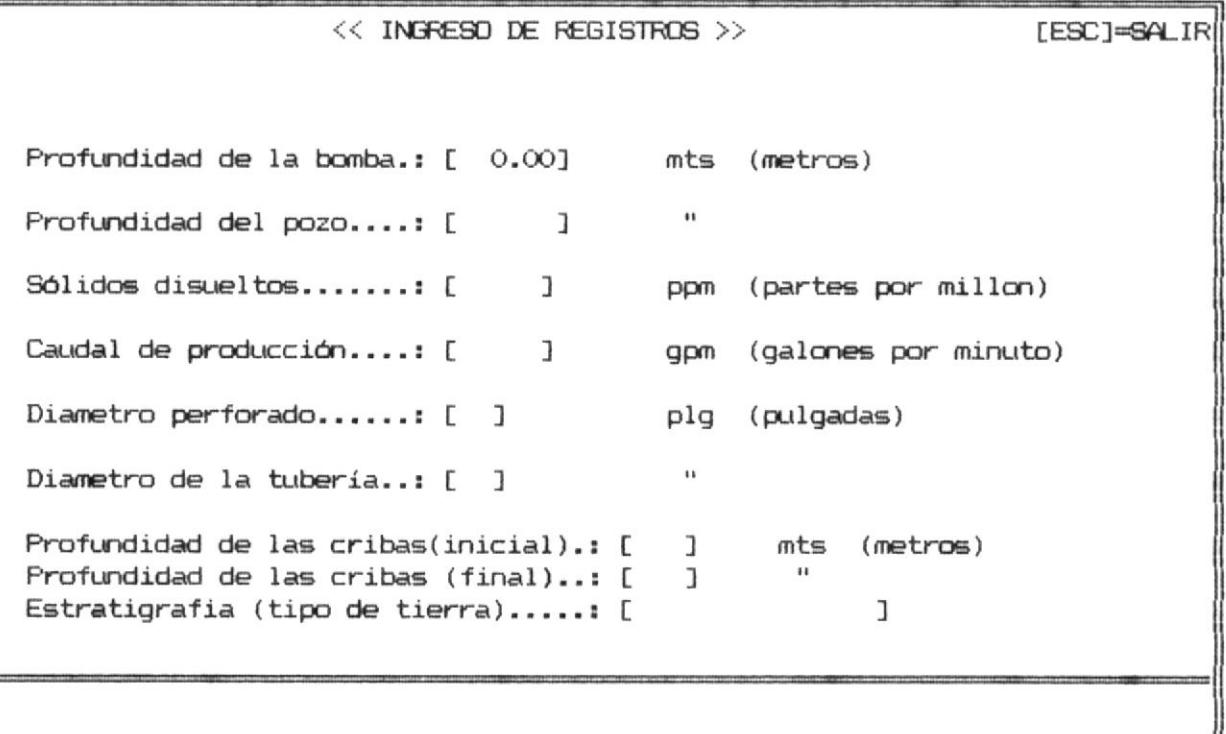

En esta pantalla se chequea que la profundidad del pozo ingresada, sea mayor o igual que la profundidad de la bomba de succión, el siguiente mensaje le advertirá sobre esto:

## < Profundidad Pozo > Incorrecta

Otro chequeo que se realiza es que el diámetro de la tuberia ingresado debe ser menor al diámetro de perforación del pozo, el sistema le presentará este mensaje si ocurrió lo contrariol

 $-9722$ 

< Mayor que diámetro del pozo >

Los últimos datos a ser ingresados en la segunda pantalla coresponden a las profundidades en que se hallan las cribas. Se valida lo siguiente: que las profundidades que se ingresen sean siempre menor a la profundidad total del pozo, como máximo valor se permite la profundidad del pozo. Sin embargo el sistema presenta este mensaje si algun error ocurre:

#### < Mayor que profundidad del pozo >

También se chequea que la profundidad final de la criba, no sea menor a la profundidad inical, caso contrario se enviará este mensaje a la pantalla:

< Profundidad > Incorrecta

La tercera pantalla de ingreso de datos es la siguiente:

#### $<<$  INGRESO DE REGISTROS  $>>$

 $C_{0}$ digo de bomba......: [ << Use ? para ver los códigos >>  $\mathbf{I}$ Potencia de la bomba.: [  $\mathbf{I}$ Hp.

Tipo de bomba......: (P)rofunda, (S)uperficial .............: [ ] Tipo de energía....: (G)asolina, (E)lectrica, (D)iesel......: [ ] Tipo de tubería....: (H)ierro, (A)cero,  $(P) \vee c$ , (O)tra.......: [ ] Calidad del agua...: (P)otable, (S)alobre, s(A)lada, (O)tra.: [ ]

 $\langle$  \* EXAMEN FISICO \*> <\* EXAMEN MICROBIOLOGICO \*>

Densidad.............[ ] Utj Aerobios totales......: [  $\mathbf{I}$ 

Temperatura.........: [ x Cent. Bacilos coliformes....: [  $\overline{1}$ J Actividad eléctrica.: [ ] micromhs Levaduras...............[  $\mathbf{I}$ 

Para ingresar el código de la bomba de captación utilizada, se puede realizar la consulta de los códigos y de los nombres de iqual manera como se realiza con el código del perforador. también se puede ingresar nuevas marcas de bombas con su respectivo código.

Para el ingreso del tipo de bomba de captación, se pueden escribir las siguientes letras:

P : Si la bomba es de profundidad. S : Si la bomba es superficial.

 $\frac{1}{2}$ 

 $\mathbb{L}$ 

ŧ

El tipo de combustible que utiliza la bomba de captación, es codificado de la siguiente forma:

G : Bomba accionada por gasolina. E : Bomba eléctrica. D : Bomba a diesel.

El tipo de tubería también está codificado, a agilitar el proceso de ingreso de datos:

H : Tuberia de hierro. A : Tuberia de acero. P : Tuberia de pvc. O : Cualquier otro clase de tubería. fin **BIBLIOTECA** 

De igual forma, la calidad de agua que se obtiene del pozo, debe ser ingresada utilizando una de estas letras:

- P : Si el agua que se obtiene es potable.
- S : Será para el agua salobre.

d.

- A : Servirá para identificar agua salada.
- O : Con esta letra se identificarán cualquier otra clase de aqua.

El último chequeo que se realiza en esta pantalla, es con la temperatura, si ingresa un valor mayor que 100, entonces saldrá este mensaje:

< Temperatura > Incorrecta

La cuarta pantalla de ingreso de datos es la siguiente:

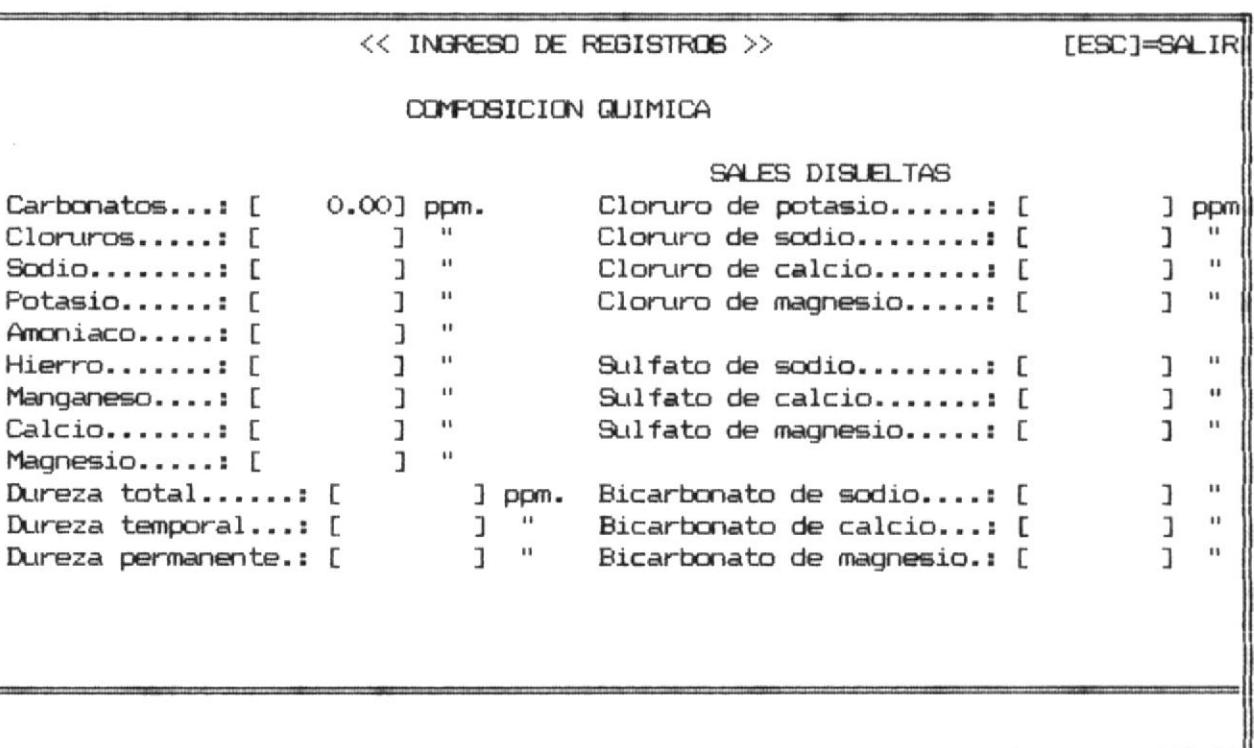

Esta pantalla, sirve exclusivamente para ingresar los datos corrrespondientes a la "COMPOSICION QUIMICA" del agua del pozo; sus valores pueden ir desde 0 en adelante.

 $\mathfrak{h}$ 

V.

q.

Al final del ingreso de las "SALES DISUELTAS", aparece el total de la suma. Además, un último mensaje es presentado en la última línea en el que le pregunta si desea ingresar más registros o no. Con S, se presentará la primera pantalla de ingresos, con N, se retornará al menú principal de opciones.

DESEA INGRESAR MAS REGISTROS ? SI <S> / NO <N>

Además es de anotar que, en todas las pantallas de ingreso,<br>y en determinados momentos, se puede cancelar el proceso de ingreso de datos, cuando aparezca en la parte superior derecha de la pantalla, el siguiente mensaje:

#### [ESC]=SALIR

Entonces, activando la tecla [ESC], se puede cancelar el proceso de ingreso, pero, además, el sistema previene de no<br>cancelarlo accidentalmente, para lograrlo, el sistema presenta estos mensajes a los cuales hay que responder:

#### Continuar <C>, Salir <S>

Si Ud. presiona la letra C, entonces el sistema lo regresa donde se encontraba al activar la tecla [ESC]; si presiona la letra 8, le aparecerá este mensaje:

#### Está Ud. seguro ? Si <S>, No <N>

Si está seguro de salir del proceso de ingreso de datos, use la letra S, entonces el sistema procederá con la eliminación de todo lo ingresado anteriormente, es decir no se grabará ningún dato escrito en el último ingreso.

or<br>H

Si no está seguro, utilize la letra N, y le saldrá nuevamente el mensaje de "Continuar" o "Salir".

51

2. MODIFICACION DE REGISTROS.

ť ť

La pantalla de "MODIFICACION DE REGISTROS" se diferencia un poco, en la forma en que se presenta el "MENU DE OPCIONES".

Inicialmente se presenta ésta pantalla:

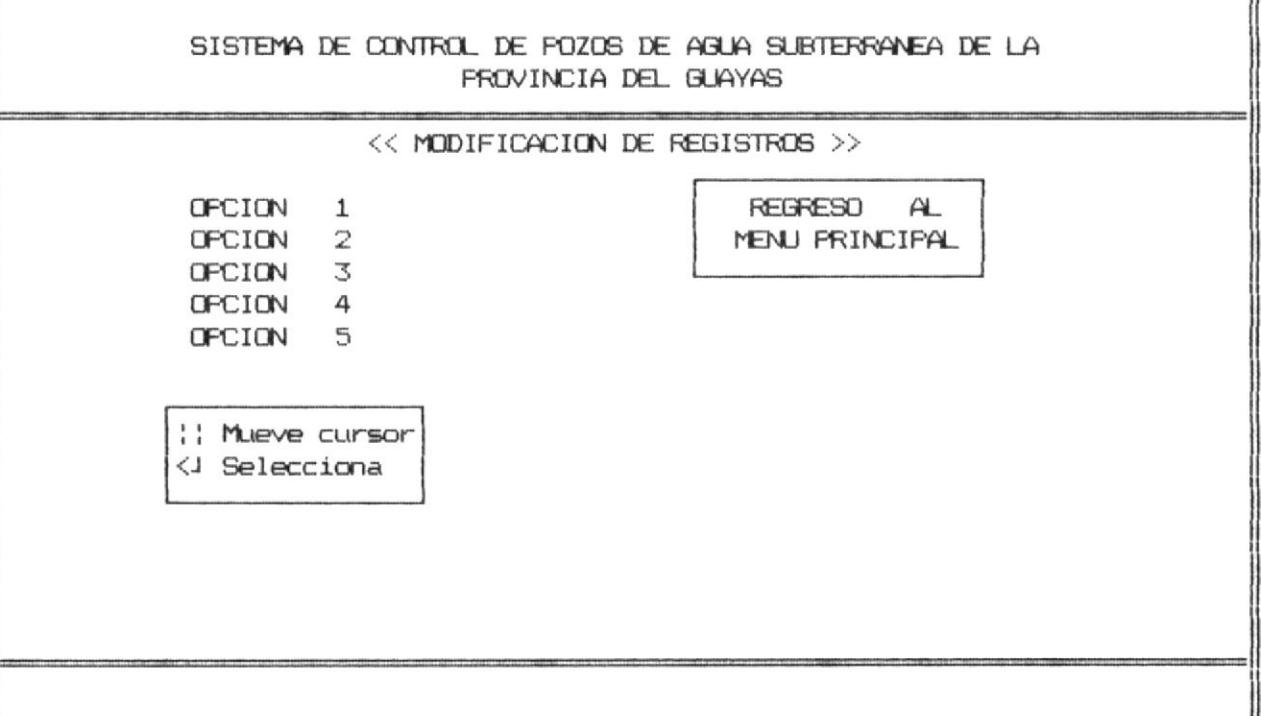

Como se observa en esta pantalla, la opción 5 del lado izquierdo, nos presenta del lado derecho un cuadro que contiene la acción a tomar, en esta opción, y en las demás, se presentarán los datos a ser modificados.

Moviendo la barra encendida hacia las otras opciones, se mostrará del lado derecho todos los datos que se pueden modificar, entonces, para escoger los datos a modificar basta con presionar la tecla [ENTER].

Una vez seleccionada la opción se muestra dentro de la pantalla, lo siguiente:

Escriba el código [ ]

Al mismo tiempo aparece en la línea de mensajes:

 $\lambda$ 

ł.

ĵ.

ł.

 $\mathfrak{f}$ 

g.

#### Con 0 Escoge la opción

Esto le indica que, en este momento debe escribir el código del pozo, que va a ser modificado, si desea escoger otra opción. entonces deberá digitar 0. Una vez escrito el código, el sistema verificará si el código existe en los archivos, si no se encuentra, aparece el siguiente mensaje:

#### < No se encuentra grabado >

Después de ingresar el código aparecen en pantalla los datos que van a ser modificados y que corresponden a ese código.  $\overline{A}$ continuación se detallan que pantallas aparecen para cada opción:

Opción 1: Primera pantalla de ingreso de datos. Opción 2: Segunda pantalla de ingreso de datos. Opción 3: Tercera pantalla de ingreso de datos. Opción 4: Cuarta pantalla de ingreso de datos.

Una vez que se presentan los datos respectivos, Ud. puede dirigirse al dato que desea modificar, con las teclas de movimiento del cursor, o con la tecla [ENTER], cuando ya se ubica en el dato, escriba el nuevo valor y continue con la tecla<br>[ENTER], al final de cada pantalla y después de haber realizado todas las modificaciones aparece el siguiente mensaje:

#### \* MODIFICACION O.K. \*

Cuando termina este proceso, el sistema presenta la pantalla de opciones de "Modificación", y le pide ingresar otro código de pozo.

La opción número 2, presenta una alternativa; después de que ingresa el código del pozo le aparece del lado derecho de la pantalla lo siguiente:

#### Modifica prof. cribas S/N [ ]

Si contesta con S entonces, Ud. solo podrá modificar las profundidades de las cribas, pero si pone N, Ud. podrá modificar todos los otros datos que se indican en el cuadro de datos. situado en el lado derecho de la pantalla.

ה

La pantalla que permite modificar la profundidad de las cribas es la siguiente:

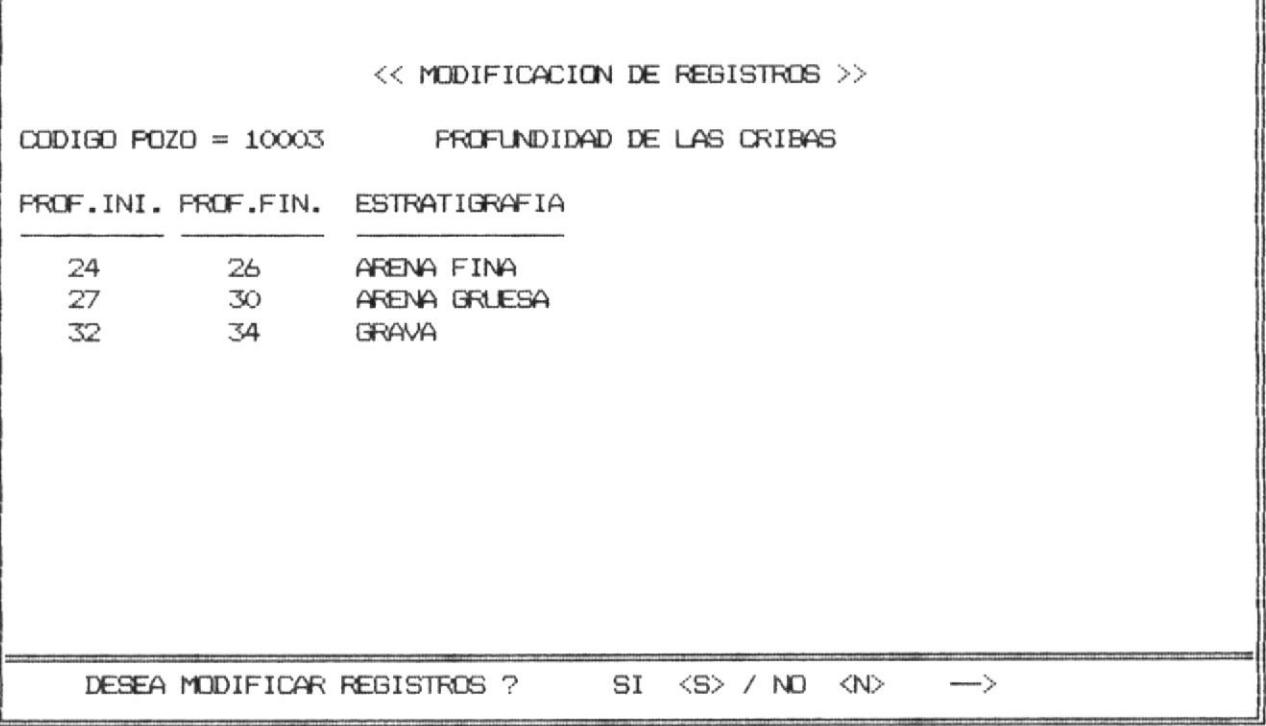

En la última línea saldrá este mensaje:

DESEA MODIFICAR REGISTROS ? SI <S> / NO <N> -->

En este momento se puede cancelar el proceso, escribiendo la letra N, y regresará a la pantalla de opciones de "Modificación", con la letra S, puede realizar todo tipo de cambios en las profundidades, puede afladir, insertar o eliminar valores, todo esto lo tiene que hacer en el lado derecho de la pantalla y los datos que se encuentran a la izquierda le servirán como referencia. Entre cada línea saldrá este mensaje:

CONTINUA INGRESANDO ? SI <S> / NO <N> -->

Para continuar ingresando profundidades, contestar con la letra S, si desea finalizar la modificación, entonces tipee la letra N.

El sistema comprueba que los nuevos datos ingresados sean válidos, si se detecta algún valor errado, entonces el datos sistema emitirá el mensaje de advertencia respectivo;  $_{105}$ mensajes que saldrán serán los mismos que salen en el módulo de ingreso de registros.

 $\frac{1}{2}$ 

 $\frac{\gamma_1}{\gamma_2}$  $\tilde{\boldsymbol{z}}$ 

 $\tilde{S}$ 

 $\frac{1}{2}$ 

3. CONSULTAS.

 $\dagger$ 

 $\mathbb{I}$ 

ä,

V)

 $\bar{z}$ 

Al escoger la opción de consultas del "Menú Principal" se presenta la siguiente pantalla:

#### SISTEMA DE CONTROL DE POZOS DE AGUA SUBTERRANEA DE LA **FROVINCIA DEL GUAYAS**

 $<<$  CONSULTAS  $>>$ 

- 1.- POR COORDENADAS
- 2.- POR CODIGO DE POZO
- 3.- POR FEDHA DE FERFORACION
- 4.- FOR COMPOSICION GUIMICA
- 5.- POR CAUDAL DE PRODUCION
- 6.- REGRESO AL MENU ANTERIOR

OPCION [6]

Los tipos de consulta muestran los datos de los pozos de acuerdo a la opción que se pida.

#### 3.1. POR COORDENADAS.

ï

 $\mathbf{I}$  $\bar{S}$ 

 $\frac{1}{2}$ 

 $\frac{1}{k}$ 

 $\frac{1}{\beta}$ 

 $\mathcal{S}^{\text{in}}_{\text{in}}$ 

ţ

 $\parallel$ 

 $\frac{1}{2}$ 

Al tomar esta opción se presenta la siguiente pantalla:

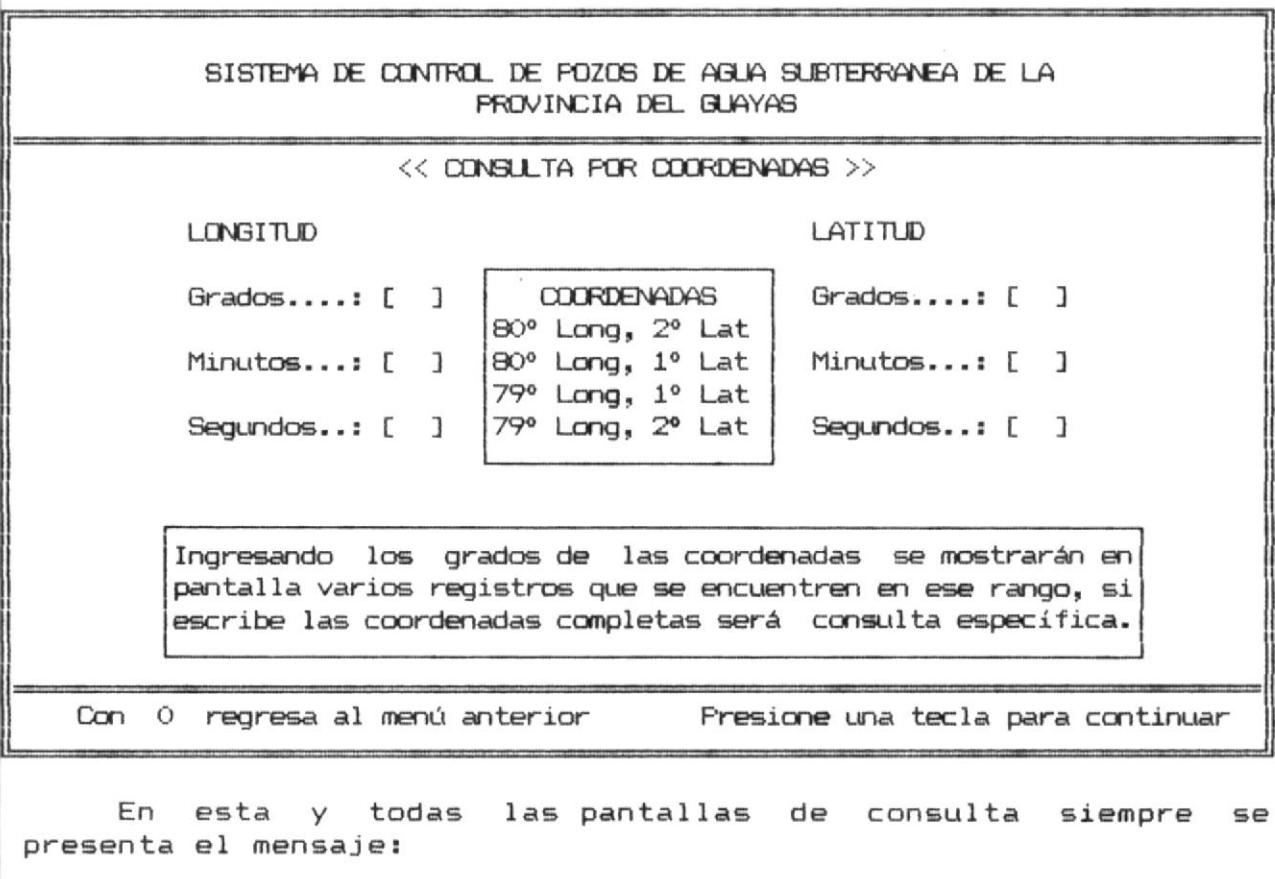

Con 0 regresa al menú anterior, presione una tecla para continuar

Esto quiere decir que para regresar a la pantalla que contiene el menú de consulta, debe poner O donde le indique el cursor.

Se puede realizar 2 tipos de consulta:

La primera se consigue ingresando sólo los valores de los grados de las coordenadas. como esto comprende un vasto sector. se presentará una gran cantidad de datos en la pantalla.

 $\overline{\phantom{a}}$ 

Después de presentar los datos aparece el mensaje:

#### Presione una tecla para continuar

Inmediatamente aparece la pantalla de ingreso de coordenadas para realizar otras consultas.

 $E1$ segundo tipo de consulta es específica para unas coordenadas completas.

Los datos que se muestran en esta consulta son:

- Código del pozo.

 $\bar{E}$ 

 $\tilde{V}$  $\bar{1}$ 

 $\eta$ 

 $\tilde{t}$ 

Ť.

- Coordenadas del pozo.

Longitud ( grados , minutos, segundos ) Latitud ( "  $\mathbf{u} = \mathbf{u}$  $\lambda$  $\overline{a}$ 

- Nombre de la persona o compañía que realizó la perforación.

## 3.2. POR CODIGO DEL POZO.

n.

 $\bigcup_{i=1}^n \alpha_i$ 

 $\hat{\mathcal{X}}$ 

Con esta opción se presenta esta pantalla:

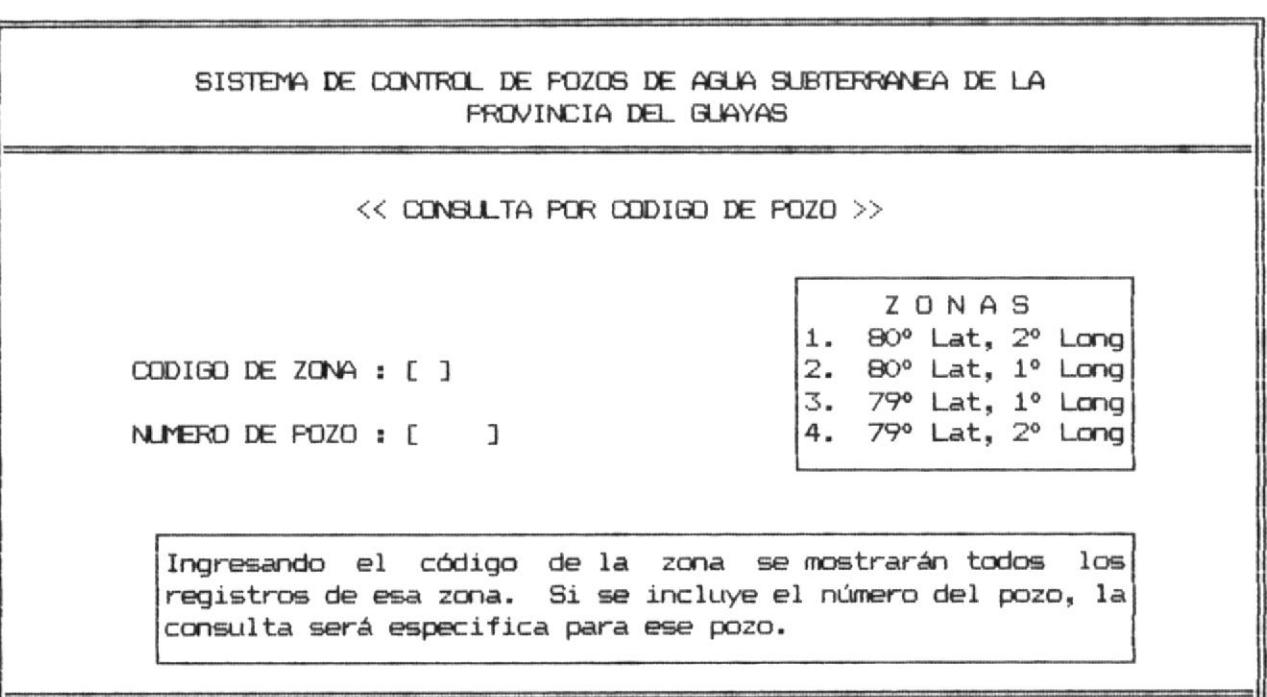

Donde código de ZONA será un número del 1 al  $\overline{4}$ correspondiente a la zona o sector de la provincia y número de será un número secuencial con el que fue grabado pozo inicialmente.

Con 0 regresa al menú anterior Presione una tecla para continuar

Se puede consultar de 2 formas:

La primera si se ingresa sólo el código de zona se muestra en pantalla todos los registros correspondientes a esa zona.

 $A3$ 

Si se ingresa el código del pozo completo entonces se mostrará el registro correspondiente, caso contrario si no se encuentra grabado el registro aparece el siguiente mensaje:

#### No existe ese código

Se valida también si ingresa un número de zona incorrecta con el mensaje:

#### No existe esa zona

Los datos que se muestran en esta consulta son:

- Código de pozo

ł

T

 $\frac{1}{2}$ 

 $\hat{J}$  $\mathbf{r}$  $\,$  $\bar{F}$  $\overrightarrow{L}$ 

 $\bar{\rho}_\mathrm{X}$ 

 $\bar{t}$  $\frac{1}{2}$ 

 $\frac{1}{4}$ 

 $\frac{1}{4}$ 

 $\mathcal{L}$ 

 $\mathbb{I}$ 

 $\mathbb{R}^2$ 

 $\bar{1}$  $\mathbb{I}$ 

¥

- Caudal de producción
- Diámetro de la tuberia
- Tipo de la tubería
- Diámetro perforado
- Tipo de bomba
- Marca de la bomba

 $-44$ 

 $_{\rm b}$   $\Lambda$ 

## 3.3. POR FECHA DE PERFORACION.

 $\frac{1}{2}$ 

 $\overline{\psi}$ 

 $\frac{\delta}{\epsilon}$ 

La consulta por fecha de perforación puede ser realizada escribiendo el año a consultar, donde se mostrará todos los registros cuya fecha final de perforación sea igual al año que se escribió.

Los datos serán mostrados en orden ascendente por fecha, también se pueden consultar los datos correspondientes a un determinado mes de un año específico.

Esta consulta presenta la siguiente pantalla:

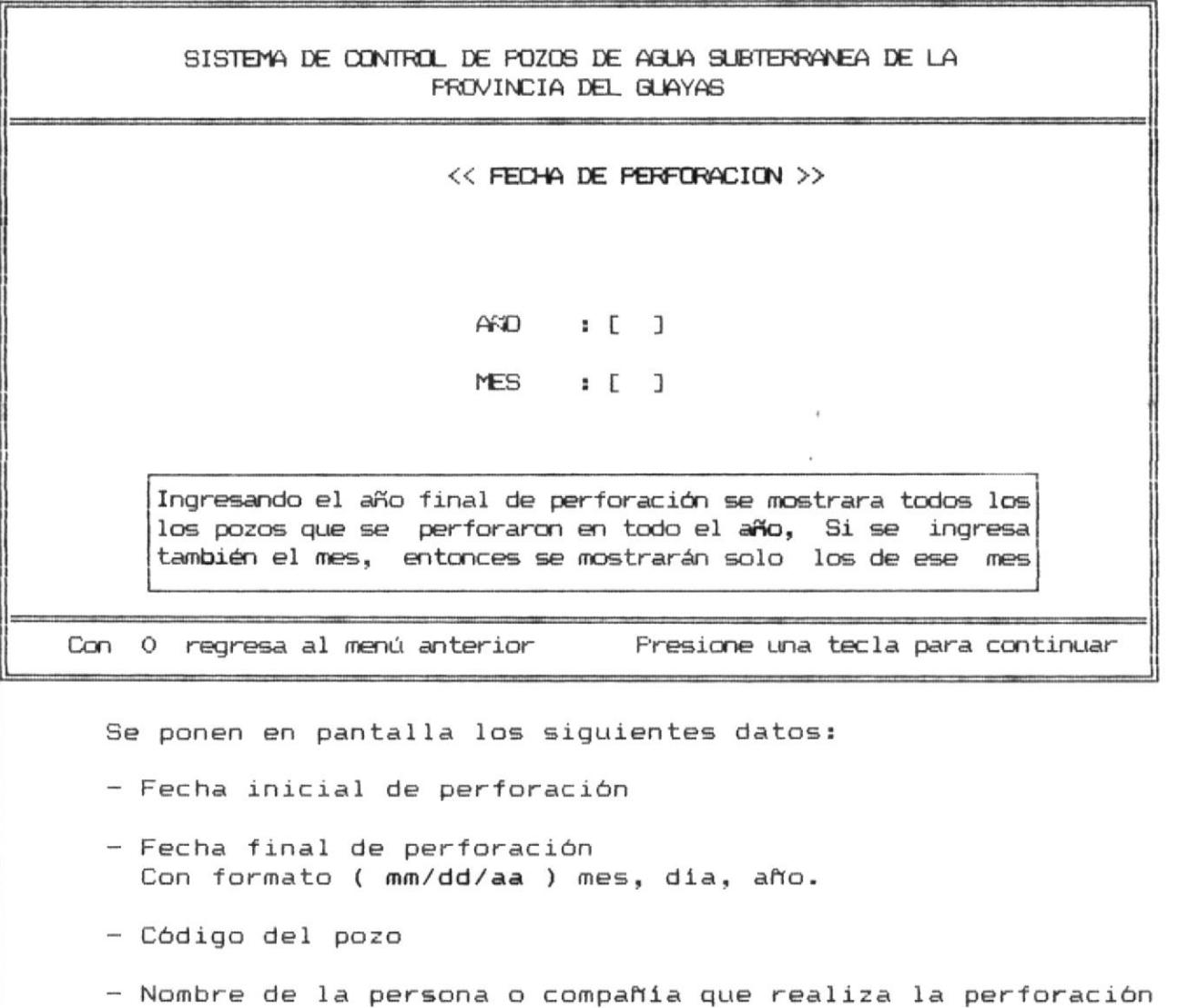

#### Sistema de Control de Pozos de Aqua Subterranea

## 3.4. POR COMPOSICION QUIMICA.

 $\begin{array}{c} \big\vert \ \ \big\vert \\ \ \big\vert \\ \ \ \big\vert \end{array}$ 

 $\frac{1}{2}$ 

 $\begin{array}{c} 1 \\ 0 \\ 0 \\ 0 \\ 0 \end{array}$ 

 $\bar{1}$ 

La consulta por composición química presenta esta pantalla:

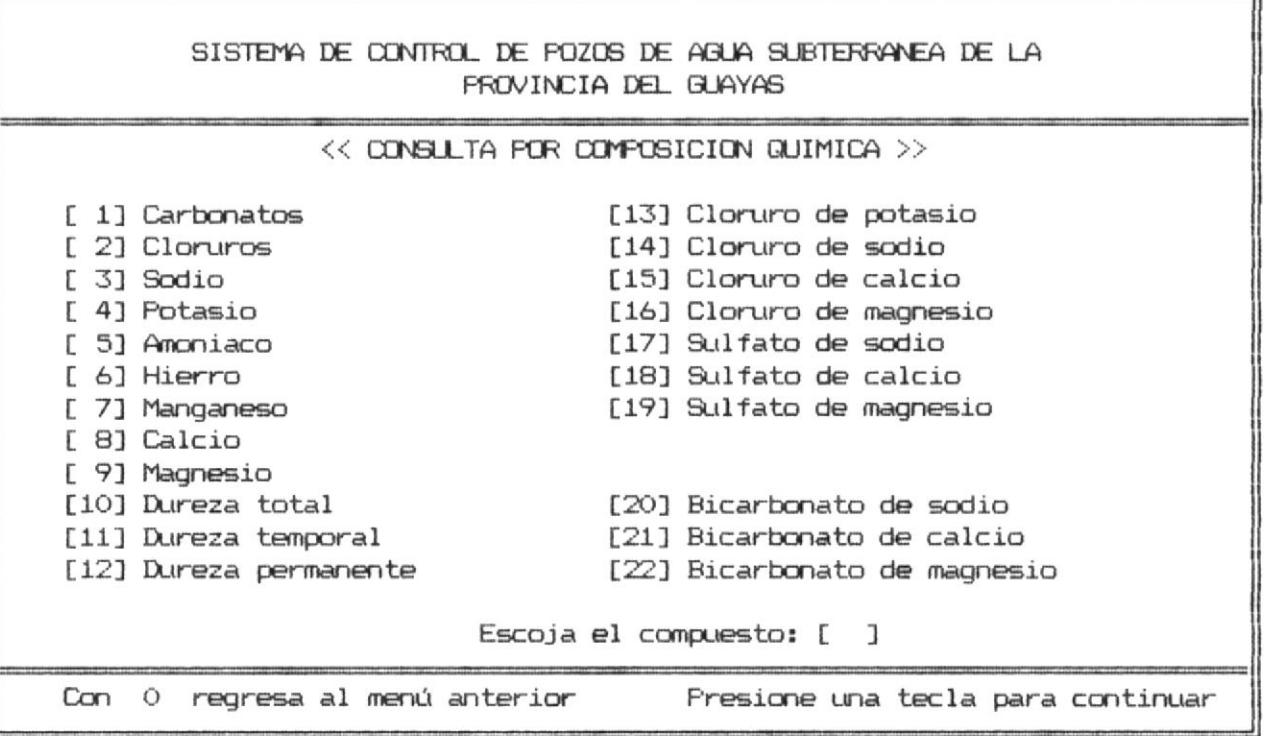

Ud. debe escoger un número que corresponda a un compuesto quimico; con un número inválido aparece el siguiente mensaje:

#### No existe ese compuesto

Los datos que se muestran en pantalla son:

- Código del pozo

- Compuesto químico medido en ( ppm ) partes por millón

- Ubicación del pozo

Serán presentados ordenados descendentemente por el valor del compuesto químico.

## 3.5. POR CAUDAL DE PRODUCCION.

J.

## SISTEMA DE CONTROL DE POZOS DE AGUA SUBTERRANEA DE LA FROVINCIA DEL GUAYAS

#### << CONSULTA POR CAUDAL DE PRODUCION >>

gpm.

Desde Hasta **CAUDAL**  $ZONA$  : [ ]

ZONAS 1. 80° Lat. 2° Long 2. 80° Lat, 1° Long 3. 79° Lat, 1° Long 79° Lat. 2° Long 4.

El caudal puede ser consultado por rangos. Puede escoger una de las cuatro zonas anotadas. Para ver todas las zonas  $\mathsf{escriba}$  zona =  $0$ 

Con 0 regresa al menú anterior Presione una tecla para continuar

Esta opción puede ser utilizada con cualquier rango válido que Ud. desee consultar. La unidad de medida del caudal usado es ( gpm ) galones por minutos.

Además de ingresar el rango del caudal, también debe ingresar el número de la zona, de esta forma la consulta será especifica para cada zona. Para consultar en forma general se debe escribir  $ZONA = 0$ .

Por valores incorrectos escritos en el caudal aparece el siguiente mensaje:

#### Valor de caudal incorrecto

Si en el rango escrito no hay datos entonces se muestra el mensaje:

No existe ninguno con ese caudal

## 4. REPORTES.

Escogiendo la opción de reportes del menú principal se presenta esta pantalla:

## SISTEMA DE CONTROL DE POZOS DE AGUA SUBTERRANEA DE LA **FROVINCIA DEL GUAYAS**

<< REPORTES >>

- 1.- FOR UBICACION
- 2.- POR UTILIZACION
- 3.- MENU ANTERIOR

OPCION [3]

Con la opción 3 Ud. puede regresar al menú principal.

## 4.1. POR UBICACION.

 $\bar{J}$ 

 $\,$   $\,$ 

 $\bar{t}$ 

ŧ

 $\begin{array}{c} \rule{0pt}{2.5ex} \rule{0pt}{2.5ex} \rule{0$ 

 $\left\vert \cdot \right\vert$ 

į.

J.

Si Ud. escoge esta opción se muestra esta pantalla:

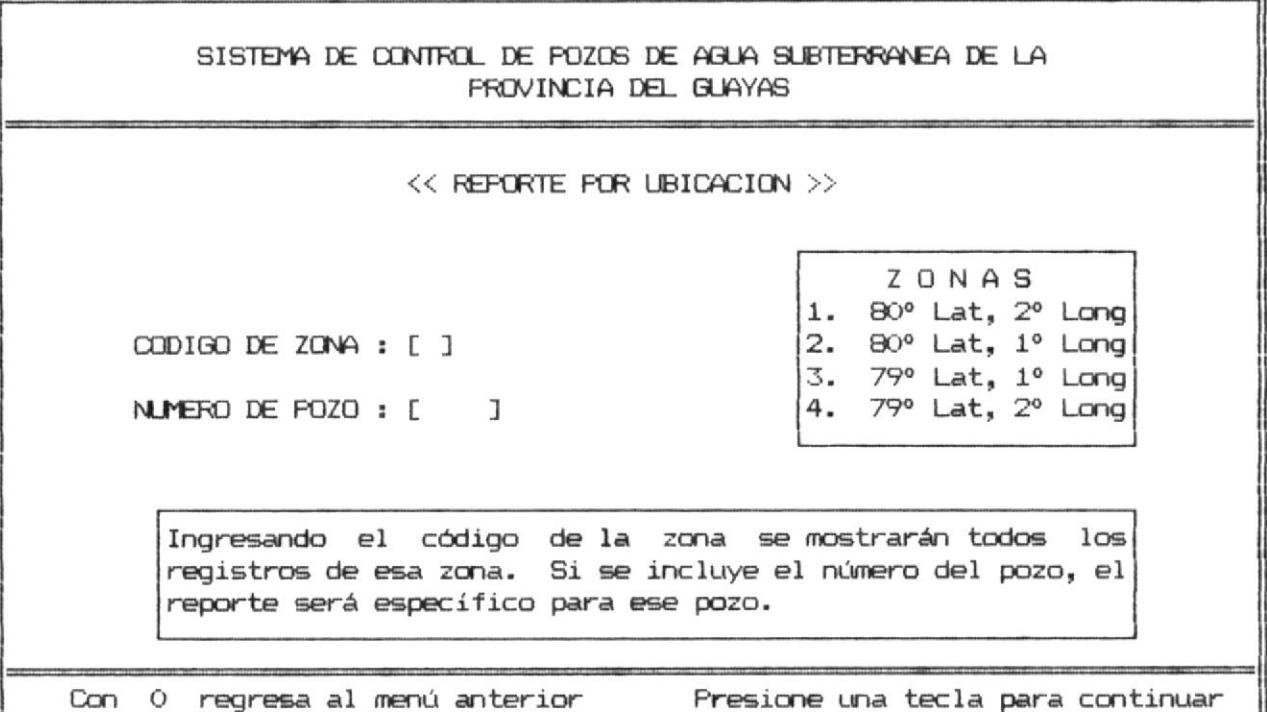

Aqui se debe digitar el código de la zona, para imprimir todos los que correspondan a esa zona o también digitar el número del pozo para imprimir un dato específico.

Los datos que se imprimirán son:

- Coordenadas del pozo Longitud ( grados, minutos, segundos )  $\sim 10$  m  $^{-1}$ Latitud  $($  ", ",  $\lambda$
- Código del pozo
- Ubicación del pozo de agua.

## 4.2. POR UTILIZACION.

El sistema presenta esta pantalla para esta opción:

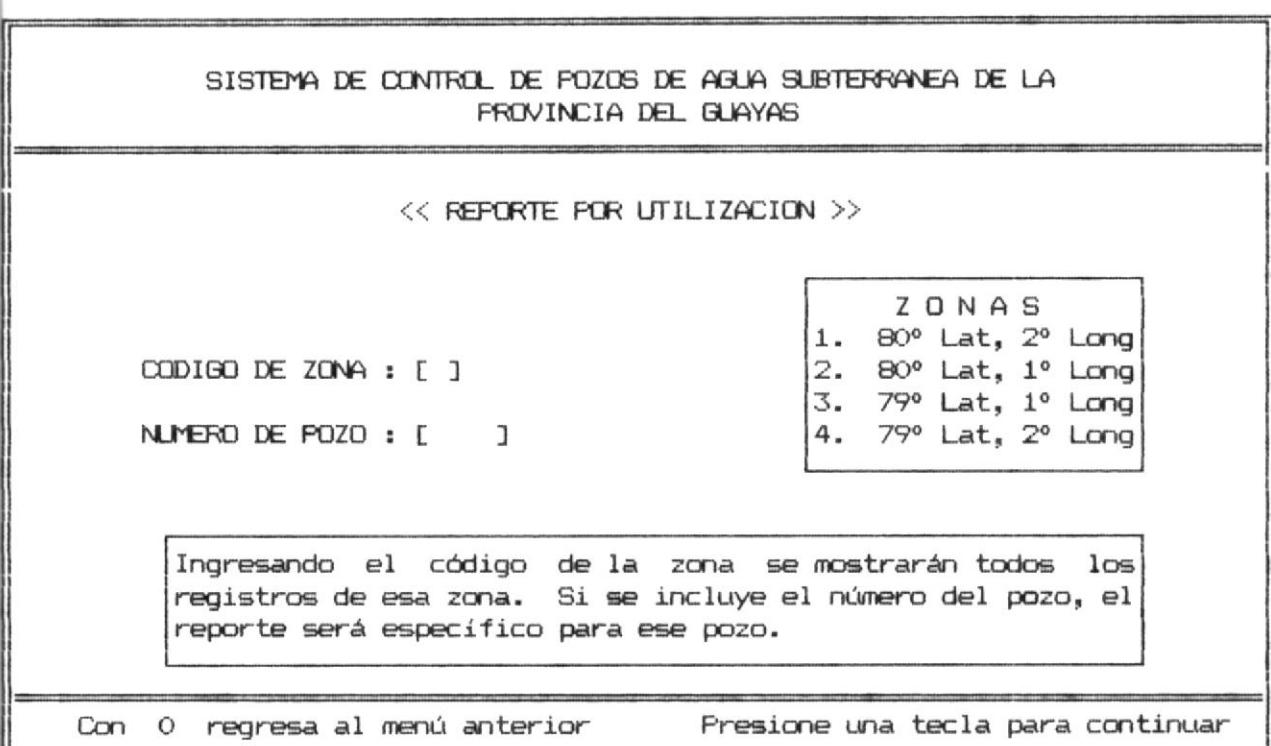

Al igual que en el otro reporte, se debe digitar el código del pozo o simplemente la zona de la provincia. Con esta opción se imprimen los siguientes datos:

- Coordenadas del pozo
- Sólidos totales disueltos
- Calidad del agua

ÿ.  $\tilde{\mathcal{A}}$ 

 $\vec{r}$ 

 $\langle \hat{\Phi} \rangle$ 

ţ.

 $\mathbbm{1}$ 

- Utilización del pozo
- Potencia de la bomba
- Tipo de energía usada en la bomba
- Código del pozo

Es de anotar que en ambos reportes después de haber ingresado los números de códigos se presenta en pantalla la fecha del sistema la cual se imprimirá en los listados.

la del día, Ud. puede cambiarlos Si la fecha no es contestando con N. La nueva fecha debe ser escrita con el formato ( mm/dd/aa ) mes, dia, año.

 $\frac{1}{4}$ 

÷.  $\frac{1}{2}$ 

 $\frac{1}{\epsilon}$  $\begin{array}{c} \end{array}$ 

 $\mathbb{R}$ ļ.

 $\frac{1}{t}$ 

 $\frac{1}{11}$ 

÷.

 $\hat{\mathbf{r}}$  $\bar{\mathrm{t}}$  $\bar{t}$ 

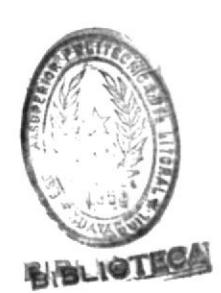

## 5. GRAFICOS.

 $\frac{1}{3}$ 

 $\mathbb{R}$  $\frac{1}{2}$  $\overline{\eta}$ 

 $\tilde{\Sigma}$ 

 $\begin{array}{c} \frac{1}{2} \end{array}$ 

ï

 $\tilde{\Sigma}$ 

 $\bar{z}$ Ŷ  $\mathbf{I}$ 

> $\langle$ ĵ

 $\tilde{\Sigma}$  $\bar{t}$  $\mathfrak{f}$ 

ä

Cuando se escoge la opción de gráficos desde la pantalla del "Menú Principal", se presentan las siguientes opciones:

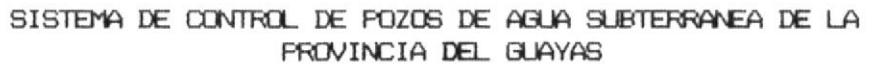

 $<<$  GRAFICOS  $>$ 

- 1.- FOZOS POR SECTORES
- 2.- POZOS POR AÑO
- 3.- SECTORES DE PROVINCIA
- 4.- MENU ANTERIOR

OPCION [4]

## 5.1. POZOS POR SECTORES.

F

Con esta opción se presenta esta pantalla

## SISTEMA DE CONTROL DE POZOS DE AGUA SUBTERRANEA DE LA **FROVINCIA DEL GUAYAS**

<< GRAFICOS CANTIDAD DE POZOS/SECTOR >>

AND A CONSULTAR [ ]

ZONAS 1. 80° Lat, 2° Long 2. 80° Lat, 1° Long 3. 79º Lat, 1º Long 4. 79° Lat. 2° Long

Ingrese el valor correspondiente al año a consultar, se mostrará, mediante un gráfico estadístico la cantidad de pozos que se han perforado en los sectores de la provincia.

Con 0 regresa al menú anterior Presione una tecla para continuar

Ud. debe digitar un valor correspondiente al año que desea evaluar. si se ingresa un valor menor que 60, aparecera el siguiente mensaje:

#### Año menor que 1960

El gráfico consiste de un histograma en el cual se refleja  $1a$ cantidad de pozos perforados por sector en el año especificado.

Para poder continuar después de ver el gráfico, presione la barra espaciadora y aparecerá el "Menúde Gráficos".

## 5.2. POZOS POR ANO.

 $\frac{1}{2}$ 

J.

Ÿ

Al escoger esta opción del menú de gráficos, se presenta la pantalla en la que hay que ingresar valores para poder obtener los gráficos:

## SISTEMA DE CONTROL DE POZOS DE AGUA SUBTERRANEA DE LA **FROVINCIA DEL GUAYAS**

 $<<$  GRAFICOS CANTIDAD DE POZOS/AÑOS >>

## AND INICIAL: [ ]

ARO FINAL : [ ]

Ingrese los valores correspondientes al año inicial y al año final de perforación. Se acepta un rango que este entre 5 años, cualquier opción mayor es inválida.

Con 0 regresa al menú anterior Presione una tecla para continuar

## 5.3. SECTORES POR PROVINCIA.

 $\frac{1}{i}$  $\frac{\pi}{4}$ Ĩ,

 $\frac{1}{2}$ 

ğ.

ţ.

Al utilizar esta opción, en pantalla aparecerá el mapa de la provincia del Guayas, dividida en sectores para una mejor visualización y comprensión de la codificación que tienen los pozos.

El código del pozo tendrá como primer dígito el número del sector.

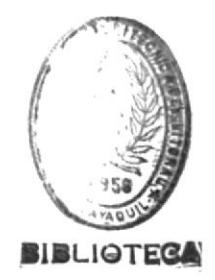

#### $\triangle$  $\mathsf{P}$ END  $\mathbf{I}$  $\Box$  $\equiv$  $\curvearrowright$

Ŧ

i

ĵ

 $\frac{1}{2}$ 

 $\alpha$  , and  $\alpha$ 

 $\overline{\S}$ 

j

## DESCRIPCION DE ARCHIVOS

 $\mathbf{L}$ 

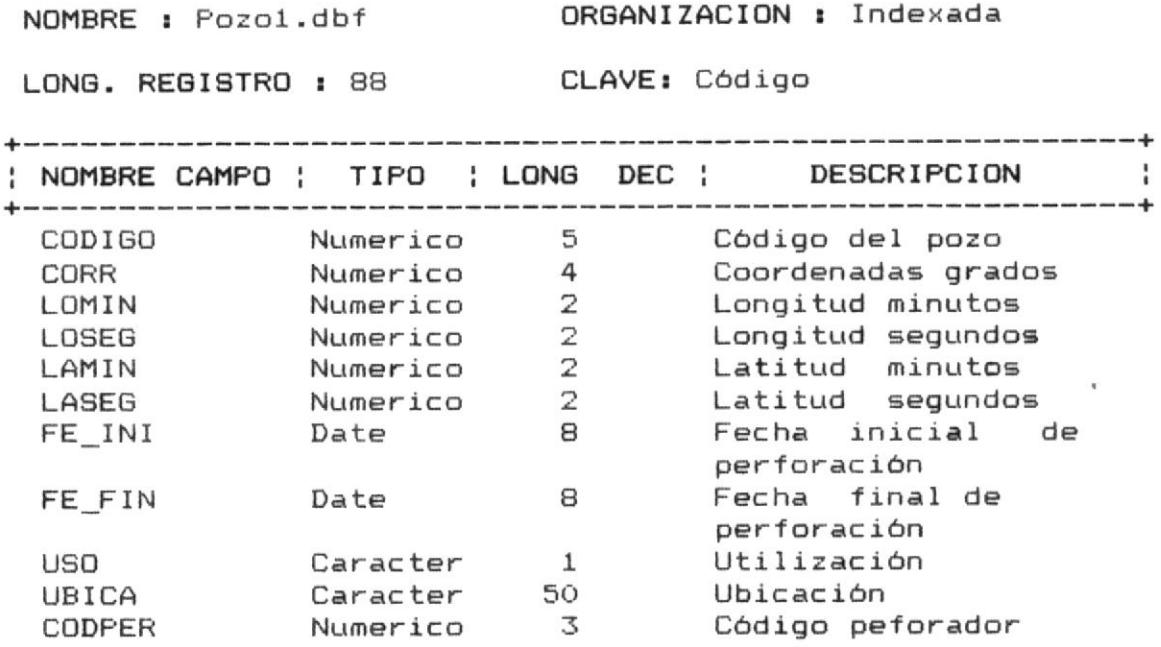

 $\frac{1}{\epsilon}$ 

 $\mathbf{r}$ 

 $\mathbbm{R}$ 

# DESCRIPCION DE ARCHIVOS

NOMBRE : Pozo2.dbf . ORGANIZACION : Indexada

LONG. REGISTRO : 30 CLAVE: Código

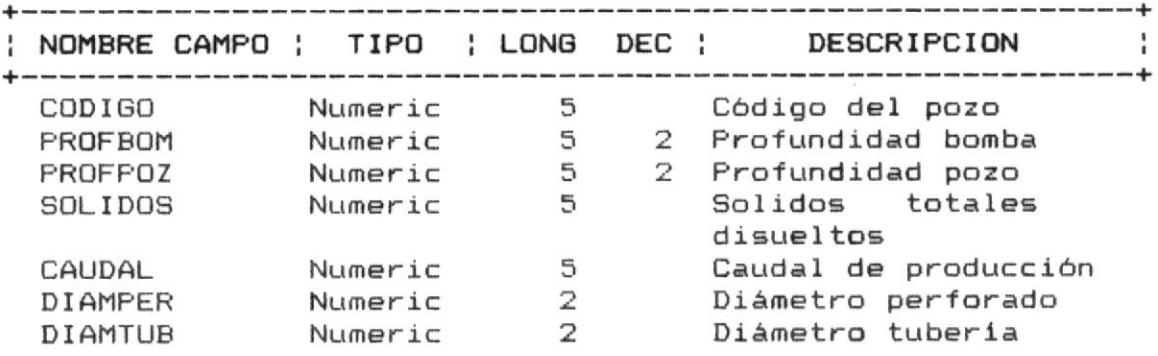

 $A - 2$ 

## DESCRIPCION DE ARCHIVOS

NOMBRE : Pozo3.dbf

¥

ORGANIZACION : Indexada

LONG. REGISTRO : 42 CLAVE: Código

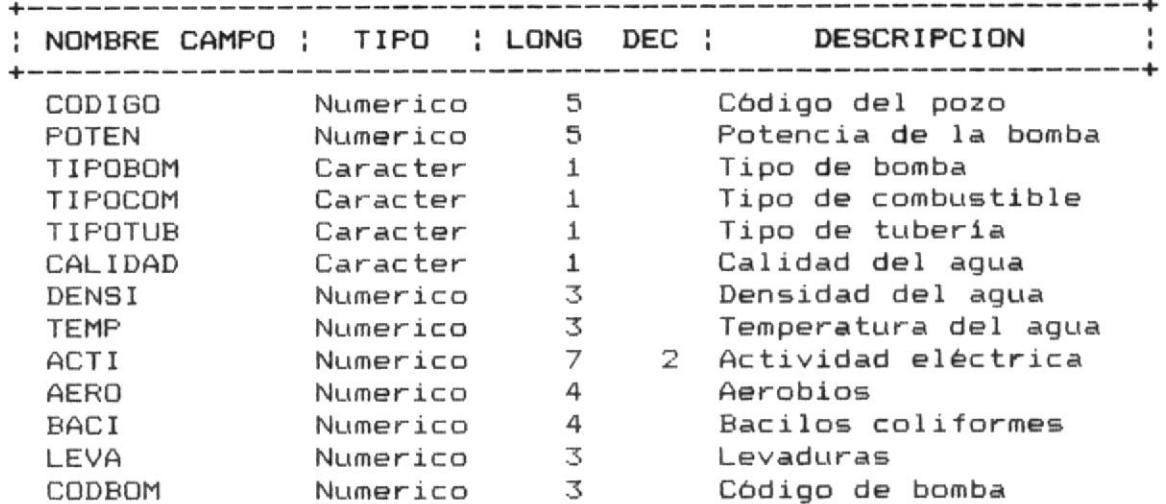

 $A - 3$ 

 $\overrightarrow{a}$
$\mathbb{C}$  $\ddagger$ 

 $\frac{1}{2}$ 

 $\frac{1}{2}$ 

 $\frac{1}{3}$ 

 $\frac{1}{\left| \mathbf{r} \right|}$ 

 $\frac{1}{2}$ 

 $\frac{1}{\ell}$  $\tilde{\mathcal{A}}$   $\overline{1}$ 

NOMBRE : Pozo4.dbf . ORGANIZACION : Indexada

LONG. REGISTRO : 182 CLAVE: Código

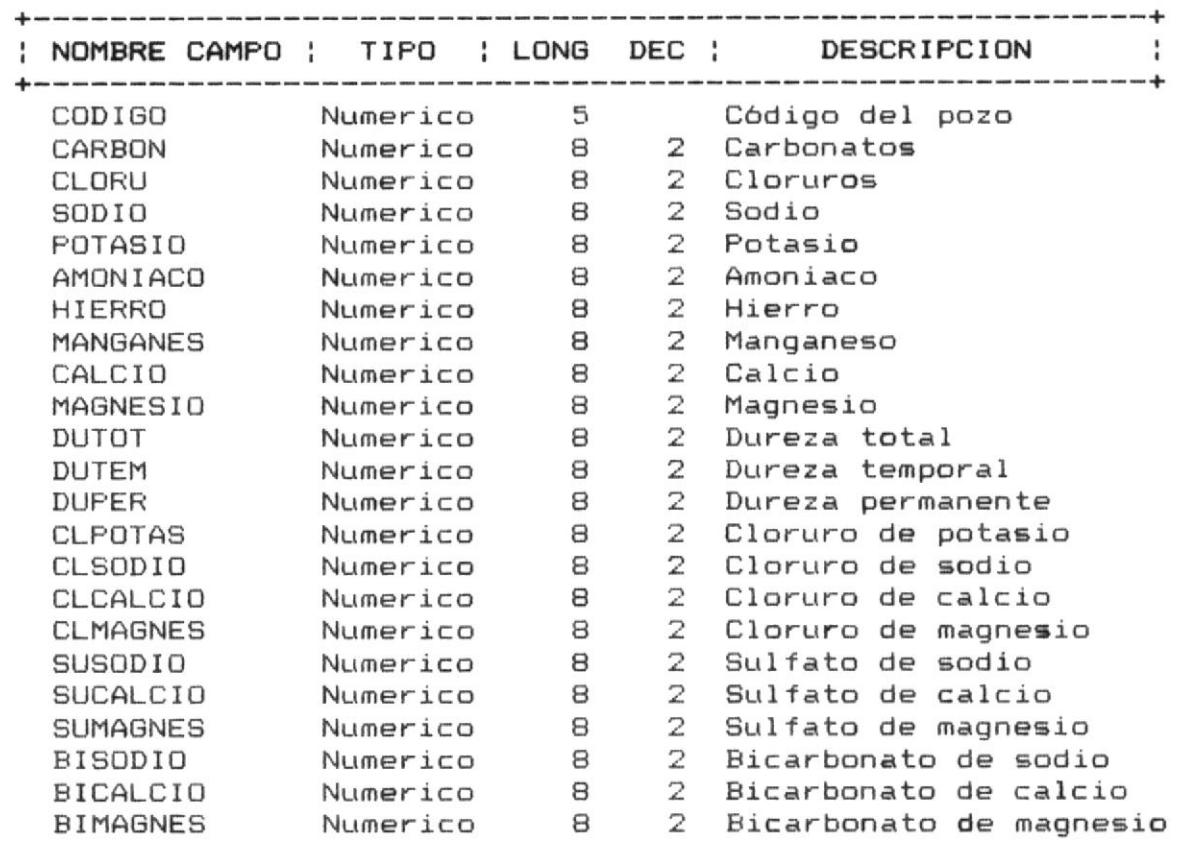

T

÷,

 $\mathbb{R}$ 

 $\,$   $\,$ 1

 $\frac{1}{\tau}$ 

 $\frac{1}{2}$ 

j.

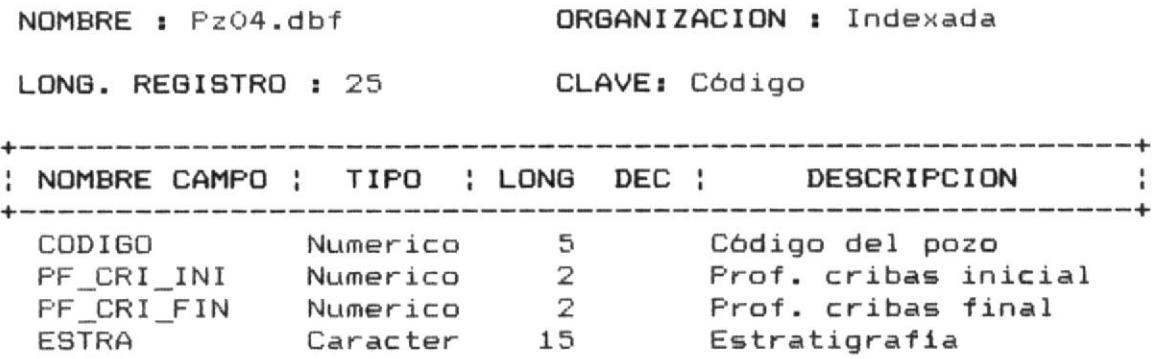

J

í,

 $\langle$ 

V.

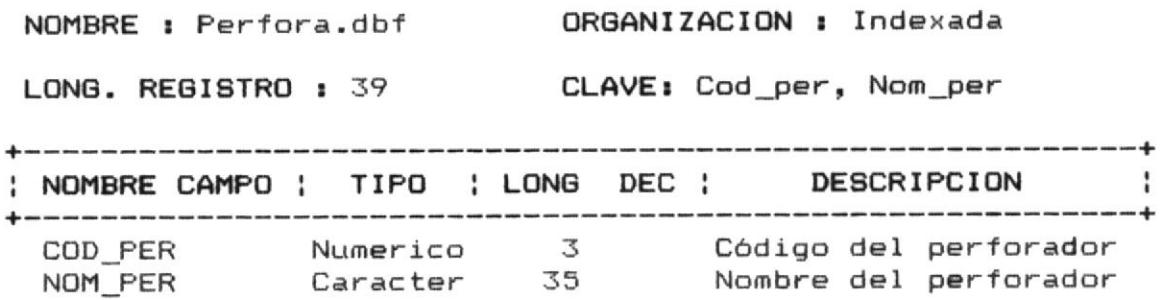

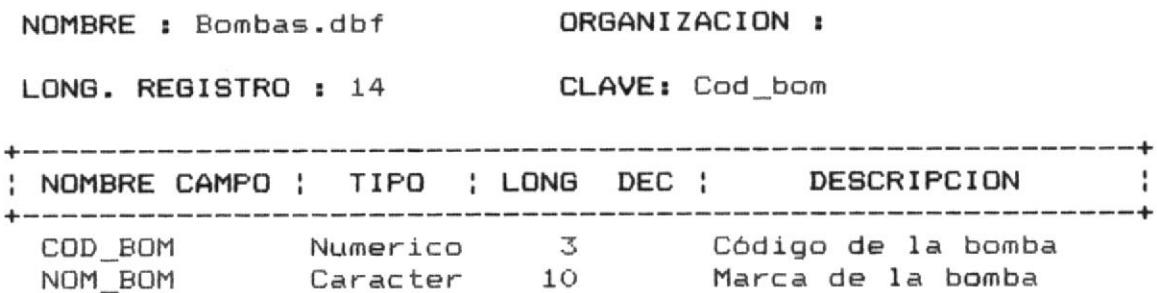

 $\bar{\mathbf{a}}$ 

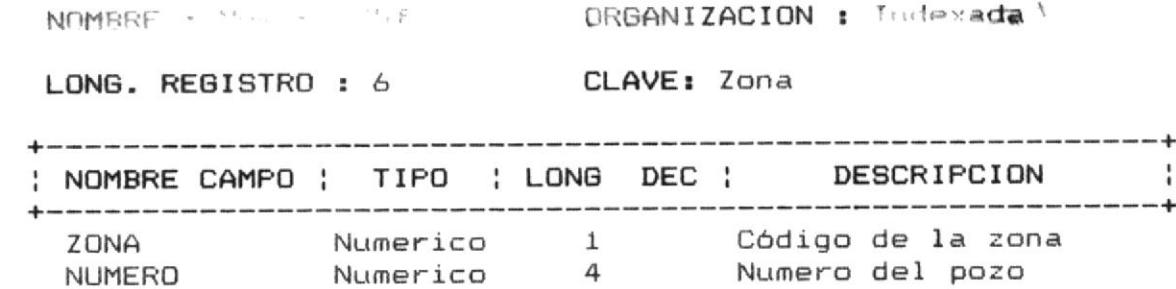

**BIBLIOTECA** 

 $\tau^{\mu}$ 

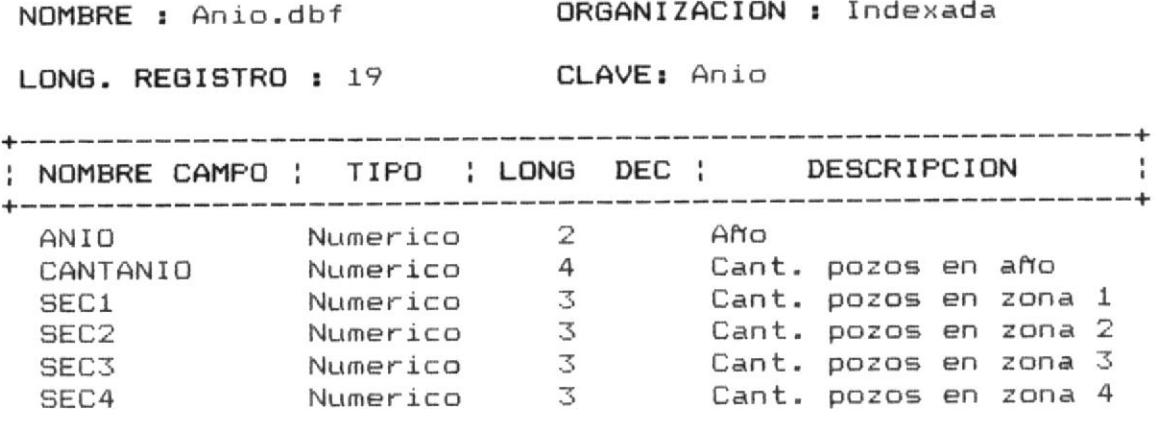

A P E N D I C E B

 $\label{eq:1} \mathbb{X}^{\mathbb{N}} \xrightarrow{\sim} \mathbb{R}^{\mathbb{N}}$ 

 $\mathcal{L}^{\text{max}}$  and  $\mathcal{L}^{\text{max}}$ 

 $\sim$ 

### HOJA DE RECOPILACION DE DATOS

Coordenadas del pozo de Fecha de perforación mm dd aa grad. min. seg. Longitud  $\begin{bmatrix} 1 & 1 & 1 \\ 1 & 1 & 1 \end{bmatrix}$ Inicial  $[$  / /  $]$ Final  $\begin{bmatrix} 1 & 1 \\ 1 & 1 \end{bmatrix}$ Latitud [ ] [ ] [ ] Tipo de utilización : (I)ndustria, (R)iego, (O)tro [ ] Perforador Código [ ] Nombre [  $\mathbf{I}$  $\mathbf{I}$ Ubicación [  $\overline{1}$  $\Gamma$ Profundidad pozo [ ] unidad [ ]<br>Profundidad bomba [ ] " [ ]  $\mathbf{I}$ Diámetro perforado [ ] " [<br>Diámetro tubería [ ] " [  $\mathbf{I}$  $\mathbf{I}$ Caudal de Producción [ ] unidad [ ]<br>Sólidos totales disueltos [ ] " [ ] Profundidad cribas unidad [ ] Inicial Final Estratigrafía  $\overline{1}$  $\mathbf{I}$  $\overline{1}$  $\Gamma$  $\Gamma$  $\mathbb{E}$  $\mathbf{I}$  $\Gamma$  $\mathbf{1}$  $\mathbb{C}$  $\mathbf{I}$  $\Gamma$  $\Gamma$  $\mathbf{I}$  $\Gamma$  $\Box$  $\Gamma$  $\mathbb{I}$  $\mathbb{E}$  $\overline{1}$  $\Gamma$  $\mathbf{I}$  $\Gamma$ J  $\mathbf{I}$  $\Gamma$  $\Box$  $\mathbb{C}$  $\exists$  $\Gamma$  $\mathbb{I}$  $\Gamma$  $\mathbf{I}$  $\Gamma$  $\mathbf{I}$  $\Gamma$ Código de bomba [ ] Marca de la bomba [  $\mathbf{I}$ Potencia [ ı  $undad$   $\Gamma$  $\mathbf{1}$ 

 $B-1$ 

```
Tipo de bomba......: (P)rofunda, (S)uperficial .............: [ ]
Tipo de energía....: (G)asolina, (E)lectrica, (D)iesel......: [ ]
Tipo de tubería....: (H)ierro, (A)cero, (P)\veec, (O)tra.......: [ ]
Calidad del agua...: (P)otable, (S)alobre, s(A)lada, (D)tra.: [ ]
```

```
EXAMEN MICROBIOLOGICO
  \forall x EXAMEN FISICO \Vert x \Vert\lt *\astDensidad.......: [
                      J Utj
                                         Aerobios totales......: [
                                                                          \mathbf{1}Bacilos coliformes....: [
                                                                          \mathbf{I}1 \times Cent.
Temperatura....: [
Act. eléctrica.: [
                           ] micromhs Levaduras.............. [
                                                                         \mathbf{1}
```
COMPOSICION QUIMICA

#### unidad [ppm]

SALES DISUELTAS

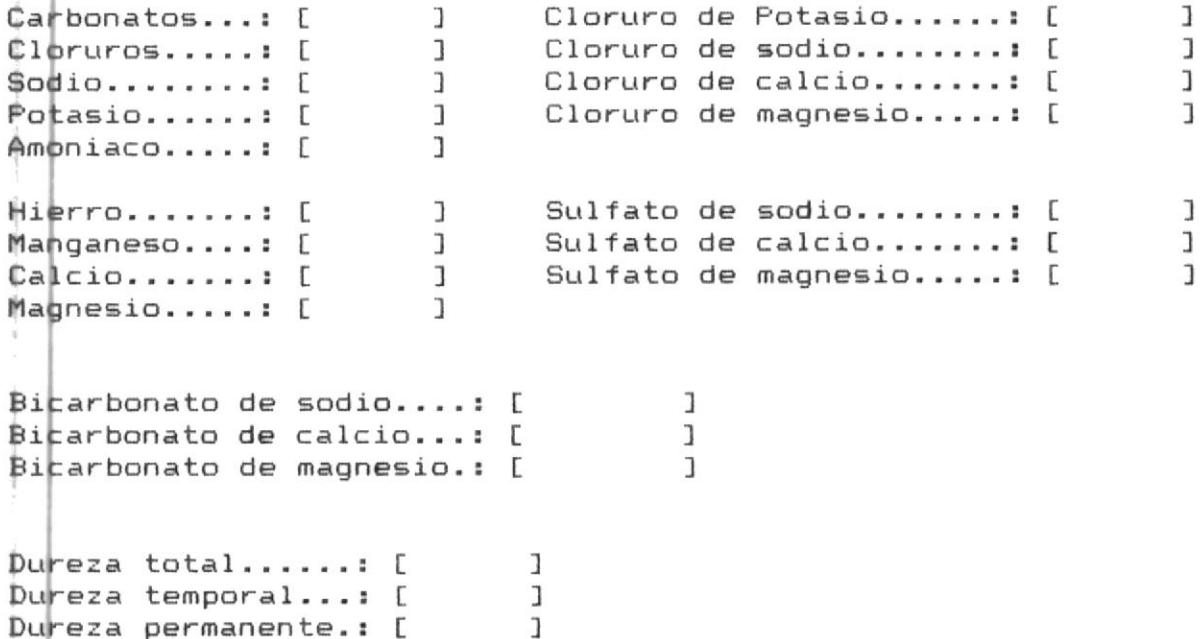